# USB-MCA-AMP APG7305A Instruction Manual

Version 1. 3. 0

Sep. 2023

## **TechnoAP Co., Ltd.**

2976-15 Mawatari, Hitachinaka-shi, Ibaraki, 312-0012, Japan TEL: +81-29-350-8011 FAX: +81-29-352-9013 URL[: http://www.techno-ap.com](http://www.techno-ap.com/) E-mail[: info@techno-ap.com](mailto:info@techno-ap.com)

## **Safety Precautions / Disclaimer**

Thank you very much for purchasing the USB-MCA-AMP, Model: APG7305A (hereinafter "This device") of TechnoAP Co., Ltd. (hereinafter "We"). Please read this "Safety Precautions / Disclaimer" before using this device, be sure to observe the contents, and use it correctly.

We are not responsible for any damage caused by abnormality of device, detector, connected device, application, damage to failure, other secondary damage, even if accident caused by using this device.

## **Prohibited matter**

- Cannot be used for applications that require special quality and reliability related to human life and accidents.

- Please refrain from using in places with high temperature, high humidity and vibration (excluding countermeasures).

- Do not apply power that exceeds the rating.
- Do not turn on the board product with other metals in contact with the board surface.

## **Cautions**

- If there is smoke or abnormal heat generation, turn off the power immediately.
- It may not work properly in a noisy environment.
- Be careful of static electricity.
- Product specifications and related documents are subject to change without notice.

## **Warranty conditions**

The warranty conditions for "our products" are as follows.

- Warranty period: One year after purchase.
- Warranty details: If the product breaks down during use within the warranty period, it will be repaired or replaced.
- Not covered by warranty: We do not guarantee if the cause of failure falls under any of the following.
	- (A) Use other than the original usage of "our products"
	- (B) In addition to the above, causes other than "our company" or "our products" (including force majeure such as

natural disasters)

(C) Consumables, etc.

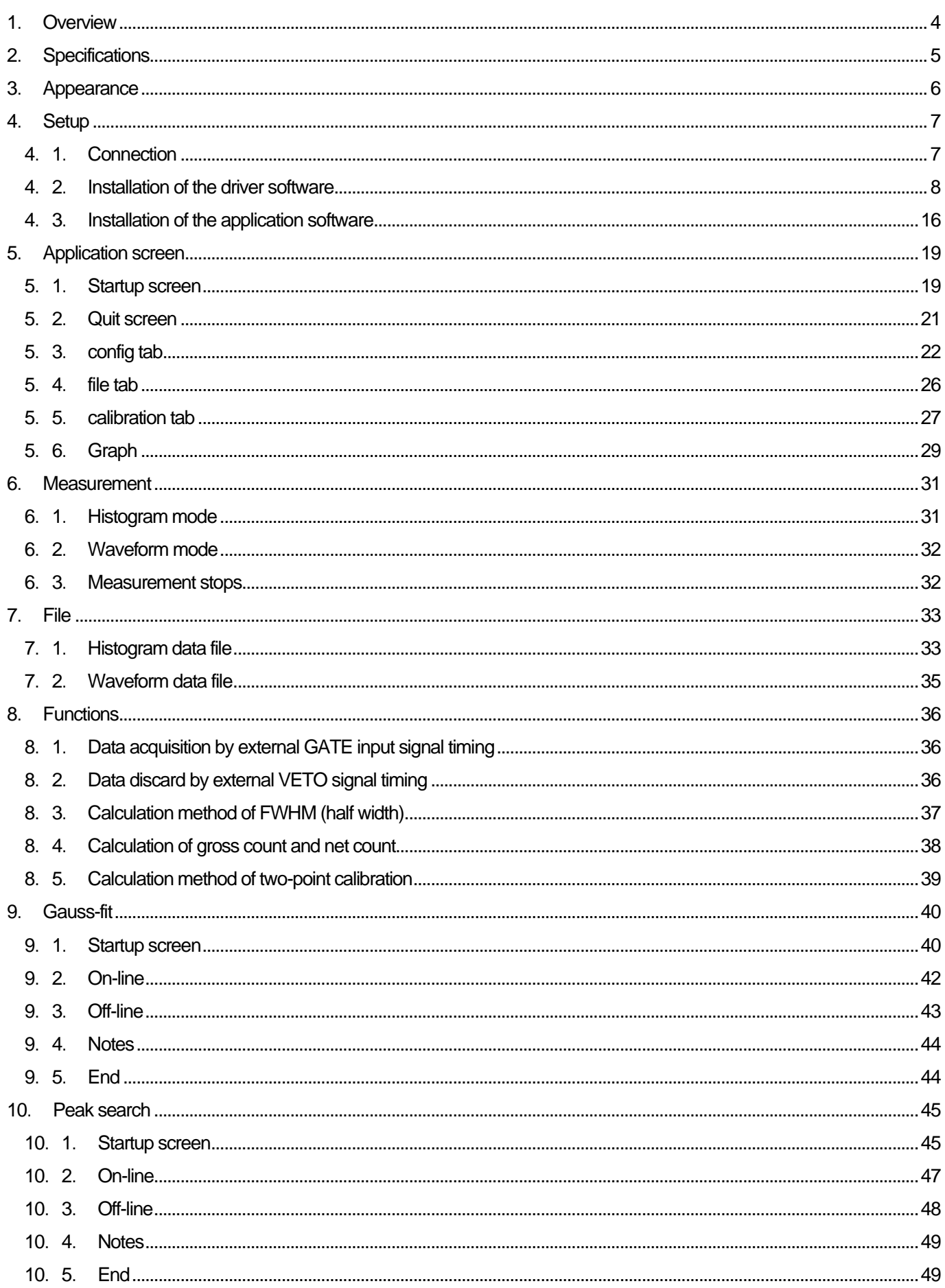

## <span id="page-3-0"></span>**1**.**Overview**

USB-MCA-AMP (One-channel Multi Channel Analyzer with built-in spectroscopy amplifier) Model: APG7305A (hereinafter this device) is connected to a semiconductor detector, proportional counter, scintillation detector, etc. is an MCA that can directly input the preamp output signal. This device is equipped with a traditional analog circuit spectroscopy amplifier function, and parameters such as shaping time, gain and pole zero are set from the application on the PC. Based on the setting, the peak value is calculated by digital signal processing of semi-Gaussian waveform shaping. It does not use an AC adapter for power. A lightweight and compact MCA that operates only with USB bus power.

There are usually two operations related to measurement: histogram mode and waveform mode. In the histogram mode, spectral data is generated with energy wave height values such as keV on the horizontal axis and counts on the vertical axis. In waveform mode, input signal such as detector preamplifier output to this device, timing processing signal (fast), semi-Gaussian waveform (slow) to PC. It can be used for gain or pole zero adjustment.

The software that comes with this device is driver software and applications that run on Windows.

This manual explains the handling of this device.

## <span id="page-4-0"></span>**2**.**Specifications**

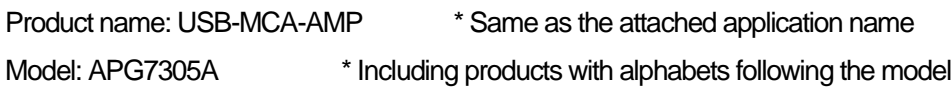

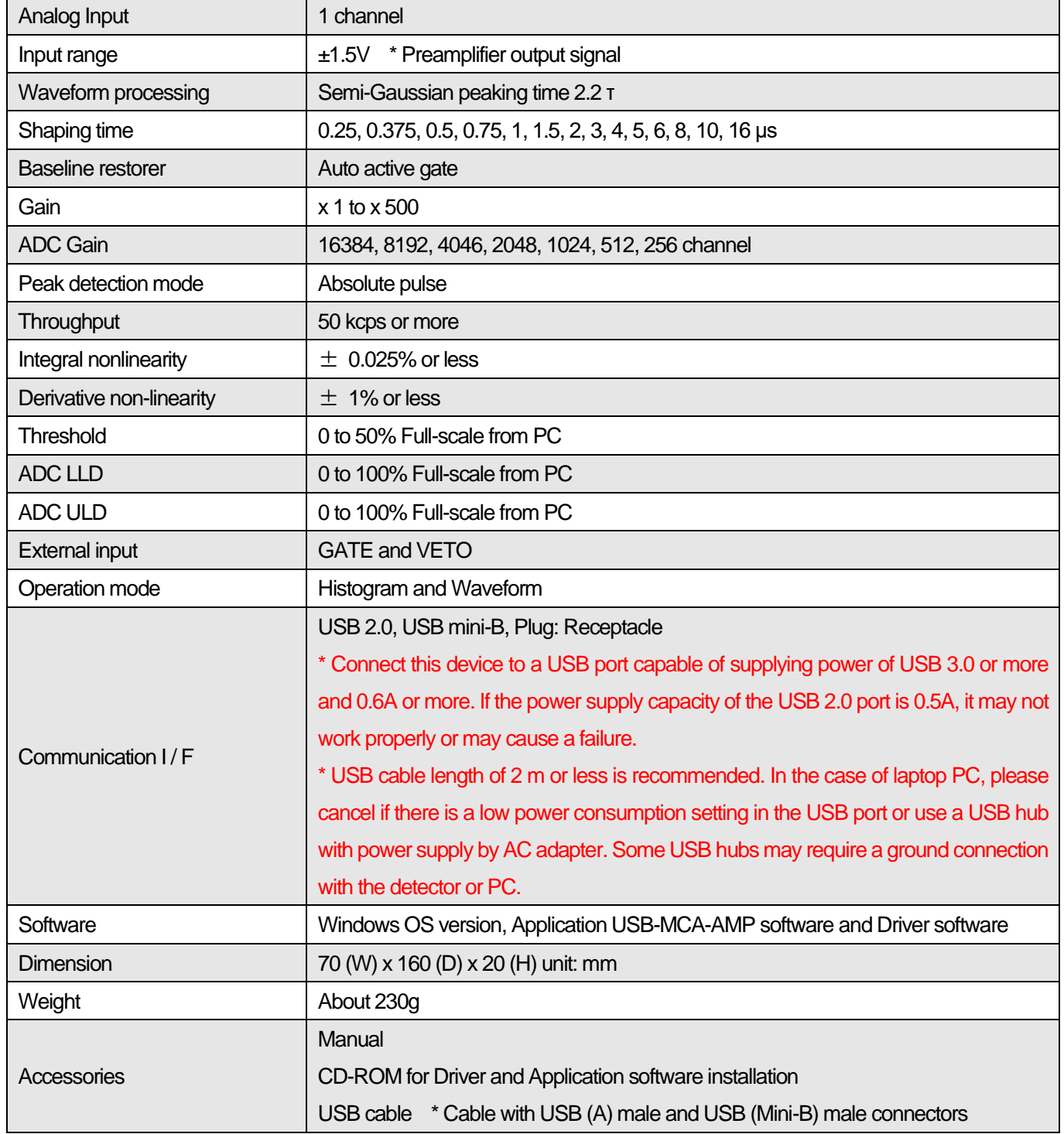

## <span id="page-5-0"></span>**3**.**Appearance**

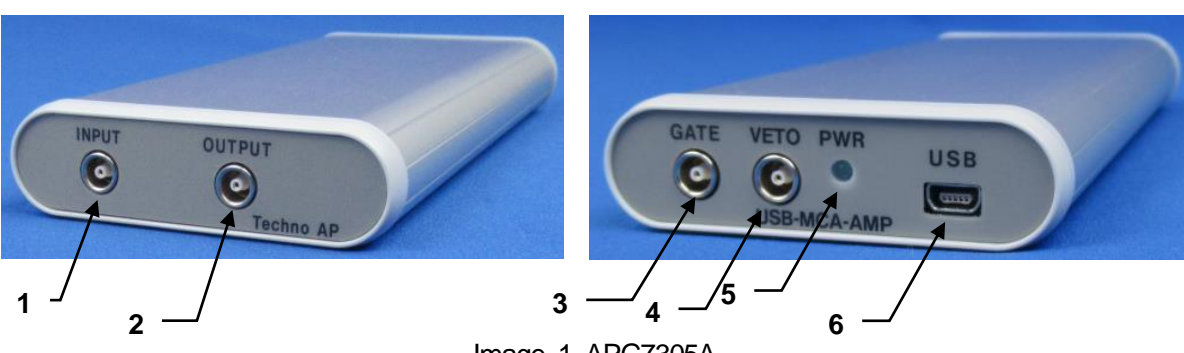

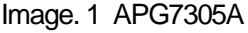

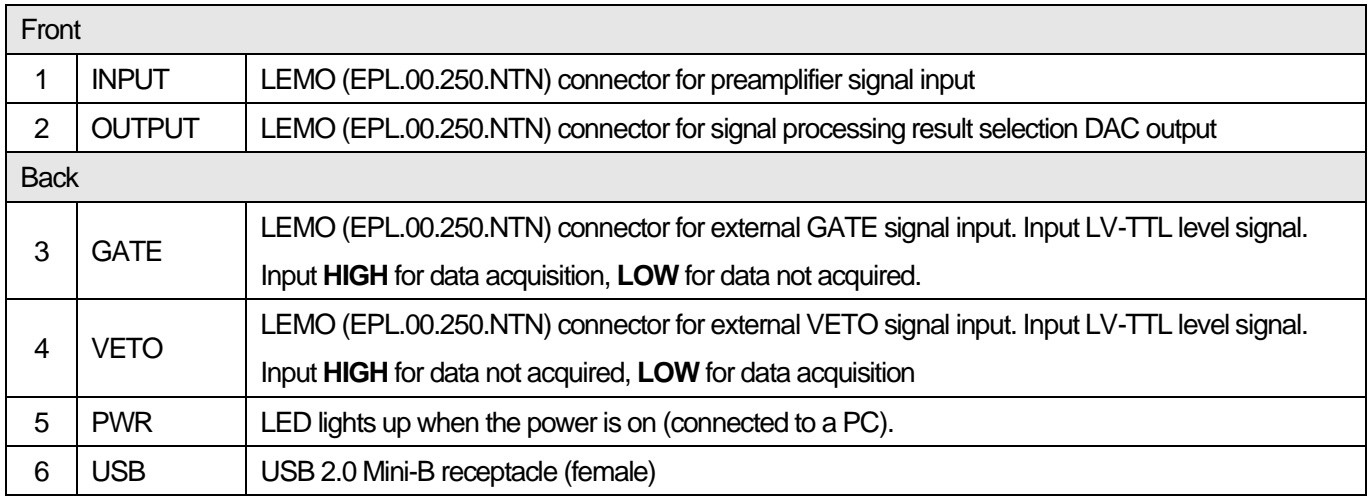

#### **\*Conversion adapter**

For the signal input connector to this device, use LEMO, EPL.00.250.NTN or a connector of equivalent shape. When using a signal cable with a BNC connector, it is possible to connect to this device by using the following conversion adapter.

Manufacturer: HUBER+SUHNER Model: 33\_QLA-BNC-01-1/1--\_NE

Specifications: QLA-01 to BNC Connector Gender 1: Interface QLA-01 Connector Gender 2: Interface BNC

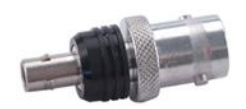

Image. 2 33\_QLA-BNC-01-1/1--\_NE

If the adapters interfere with each other, use the LEMO-BNC conversion cable as shown in the photo below.

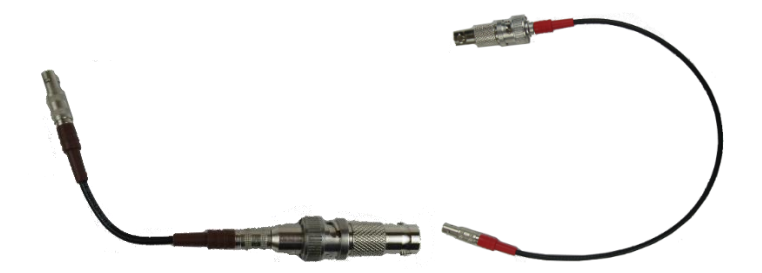

Image. 3 LEMO-BNC conversion cable

## <span id="page-6-0"></span>**4**.**Setup**

## <span id="page-6-1"></span>**4**.**1**.Connection

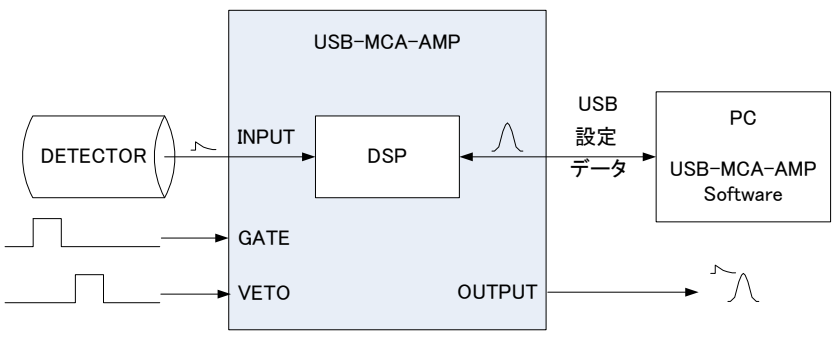

Fig. 1 Connection when using MCA

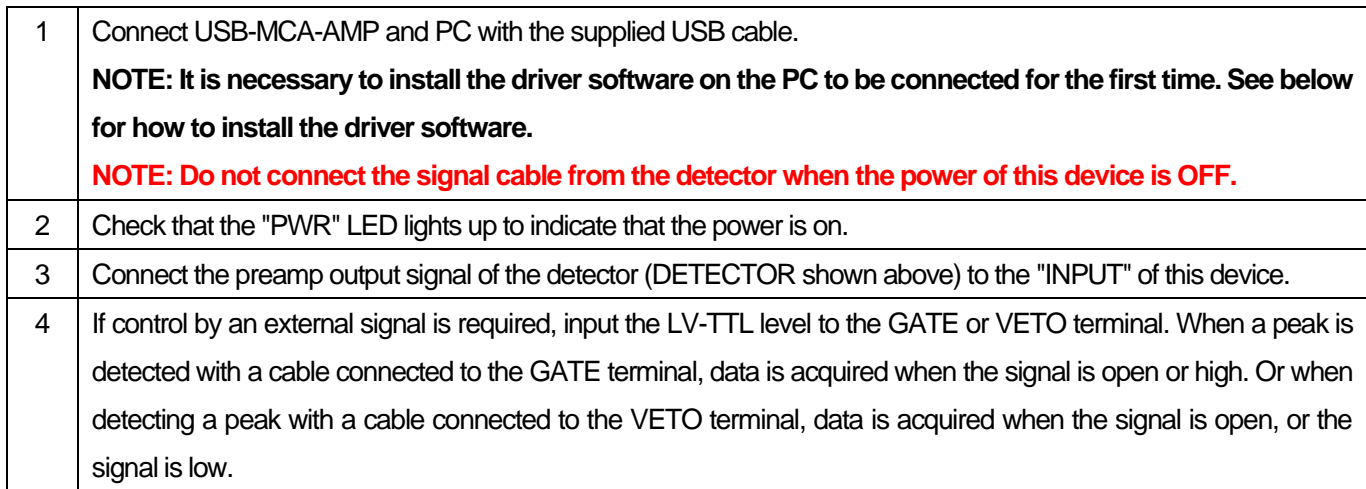

## <span id="page-7-0"></span>**4**.**2**.**Installation of the driver software**

The first time you connect this device to the computer, you need to install the driver software from the included CD-ROM.

## **For Windows 7**

- (1) REQUIRED Log in as Administrator or log in as an account with administrator privileges.
- (2) Connect this device to a PC with a USB cable.
- (3) "Installing device driver software" is displayed at the bottom right of the desktop.

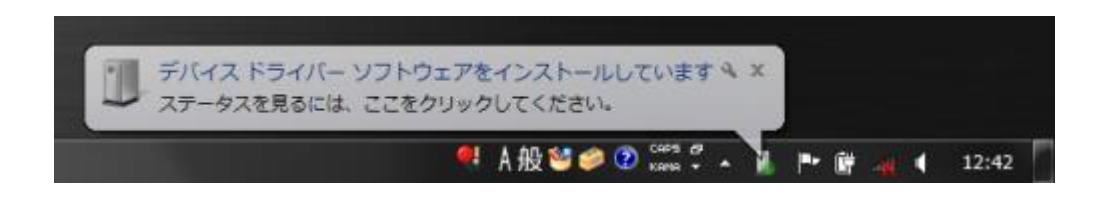

After this, if the message "The device driver software was not installed correctly" is displayed, open the device manager, and check the "USB-MCA-AMP" icon. Right-click on the icon and click "Update Driver Software".

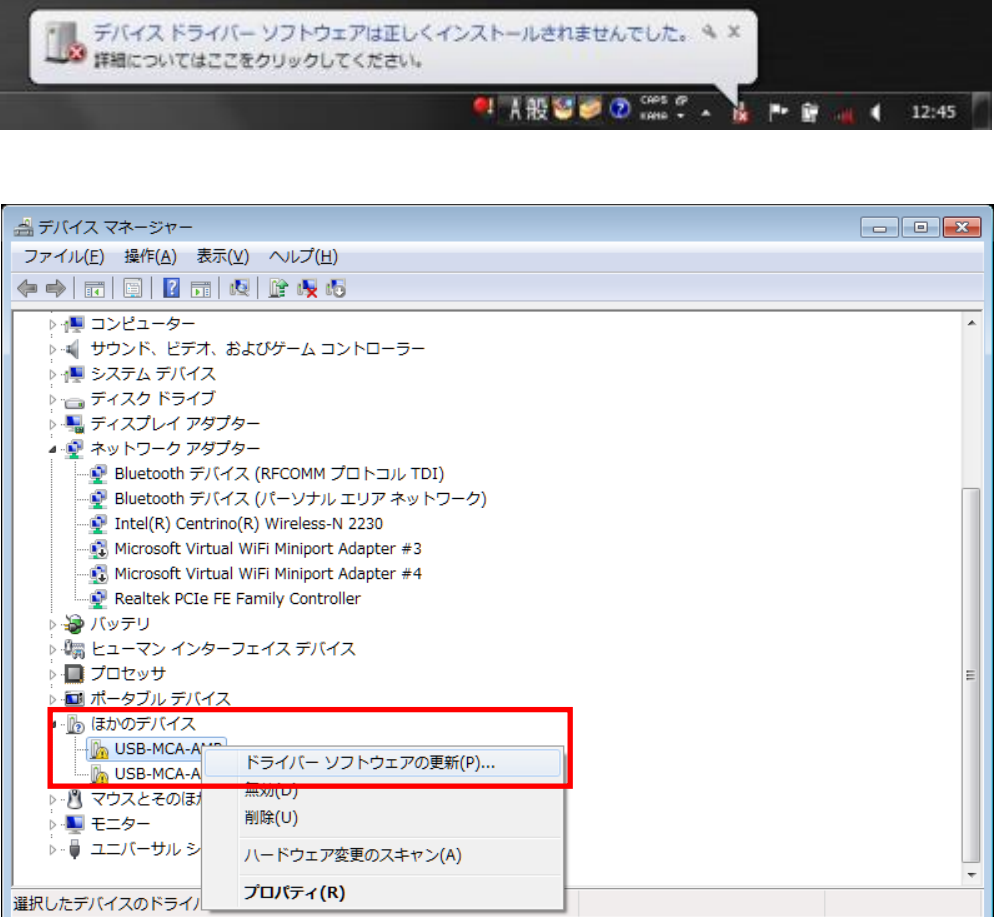

#### (4) Proceed with the installation interactively.

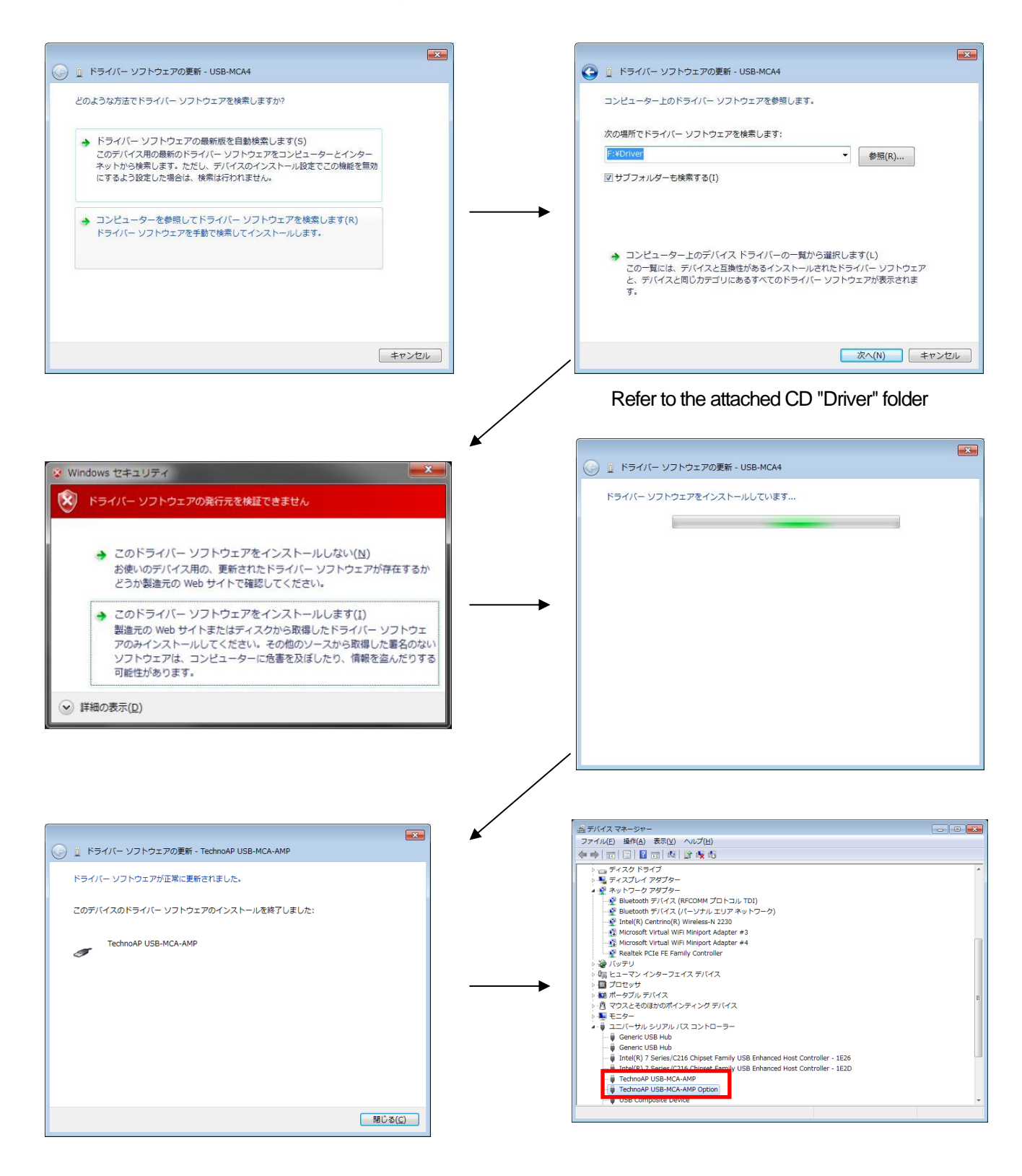

Next, install "Techno AP USB-MCA-AMP Option". After installing the "Techno AP USB-MCA-AMP" driver software, install the "Techno AP USB-MCA-AMP Option" using the same procedure. In Device Manager, check that the two icons "Techno AP USB-MCA-AMP" and "Techno AP USB-MCA-AMP Option" are normal. After successfully installing the driver software, install the application. The installation procedure is described in the next chapter.

#### **For Windows 8 (64bit)**

In Windows8 (64bit), driver software without a digital signature cannot be installed by default to prevent users from accidentally installing driver software. This driver software does not have a digital signature, so you need to "disable driver signature enforcement" by following the steps below before installing.

- (1) Display the charm on the start screen
	- ・ For mouse operation: Move the mouse to the upper right or lower right corner of the screen.
	- ・ For touch operation: Swipe from the right side of the screen toward the center.
- (2) Select "Settings" from the charms and select "Change PC settings" from the settings menu.

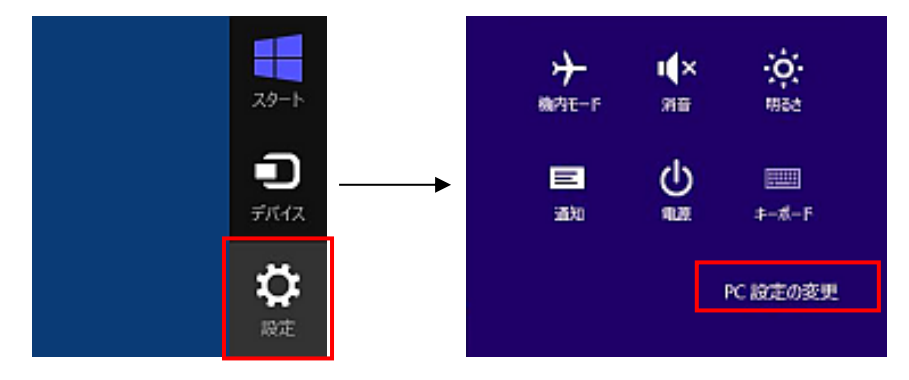

(3) Select "General" from the "PC Settings" screen, and then select "Customize PC startup"-"Restart now".

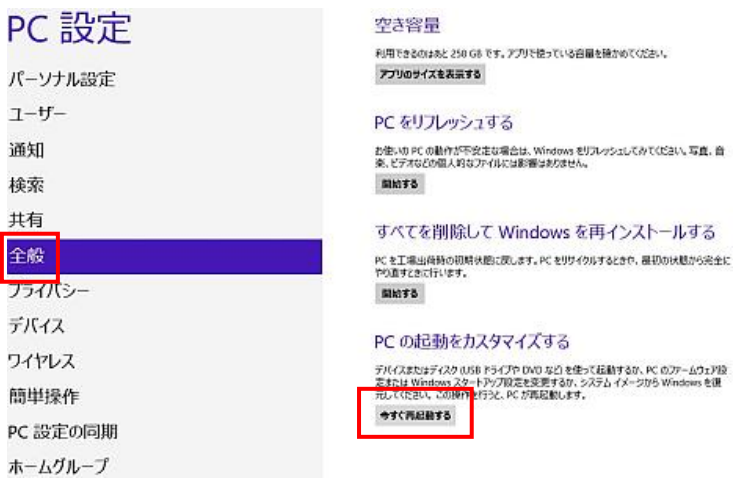

(4) Select "Troubleshooting" from the "Choose Options" screen, and select "Advanced Options" from the "Troubleshooting" screen.

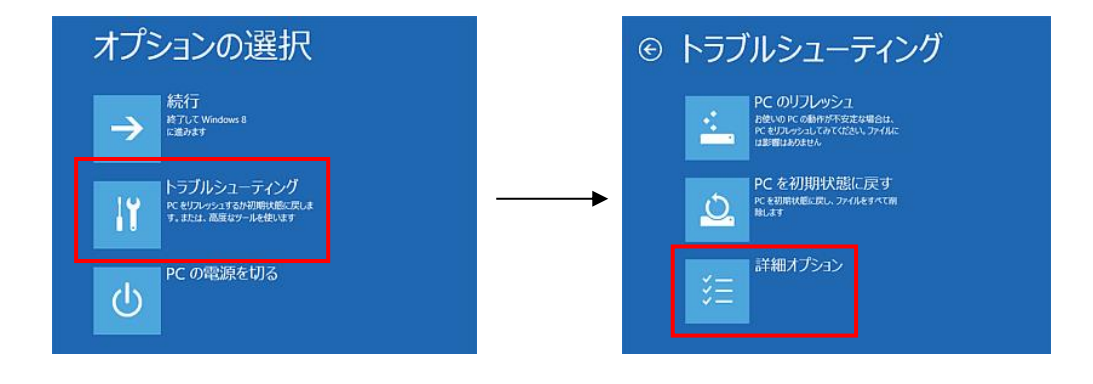

(5) Select "Startup Settings" from the "Advanced Options" screen, and then select "Restart" from the "Startup Settings" screen.

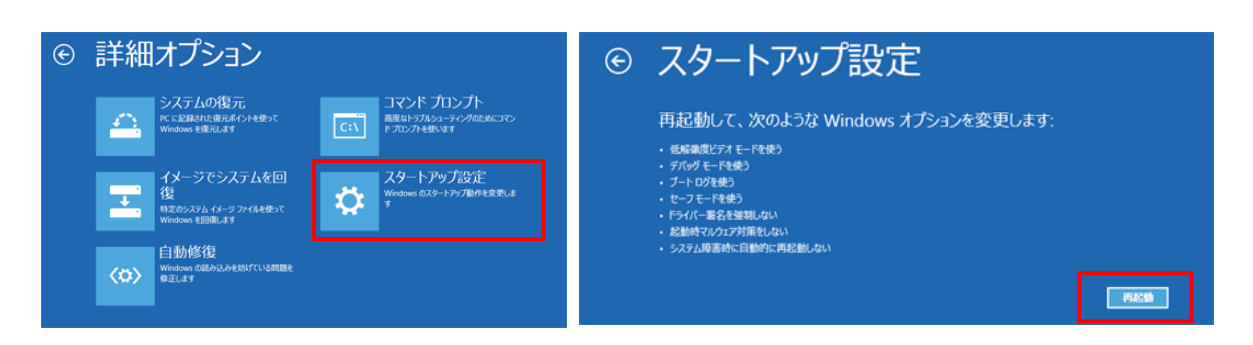

(6) After restarting, press the "7" key on the "Startup Settings" screen and select "7) Disable driver signature enforcement".

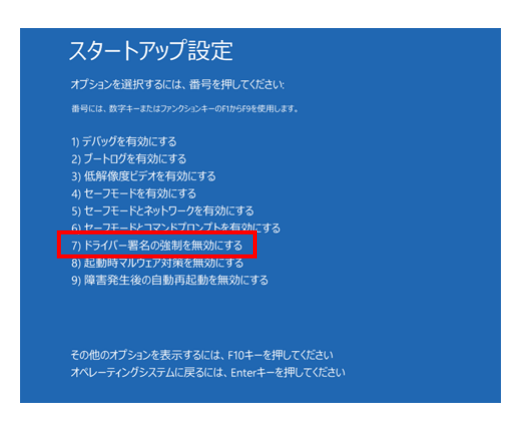

- (7) **REQUIRED** After rebooting, log in as Administrator or log in with an account with administrator privileges.
- (8) Connect USB-MCA-AMP to your PC with a USB cable.
- (9) Right-click on the Start screen to display the "Apps Bar", select "All Apps", and then select "Control Panel" from the "Apps" view.

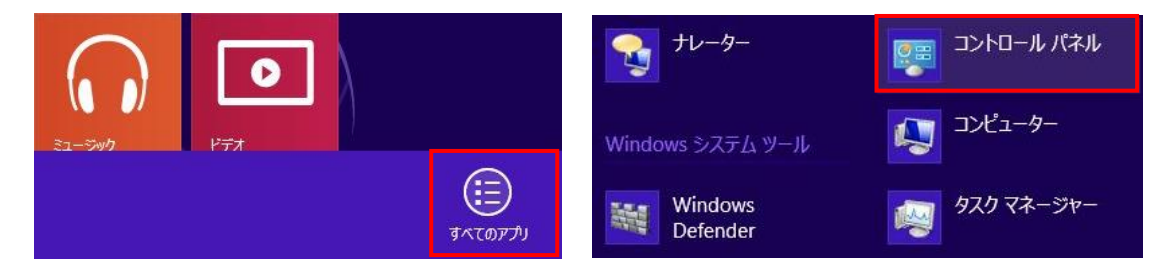

(10) Select "Device Manager" from "Control Panel" to display "Device Manager".

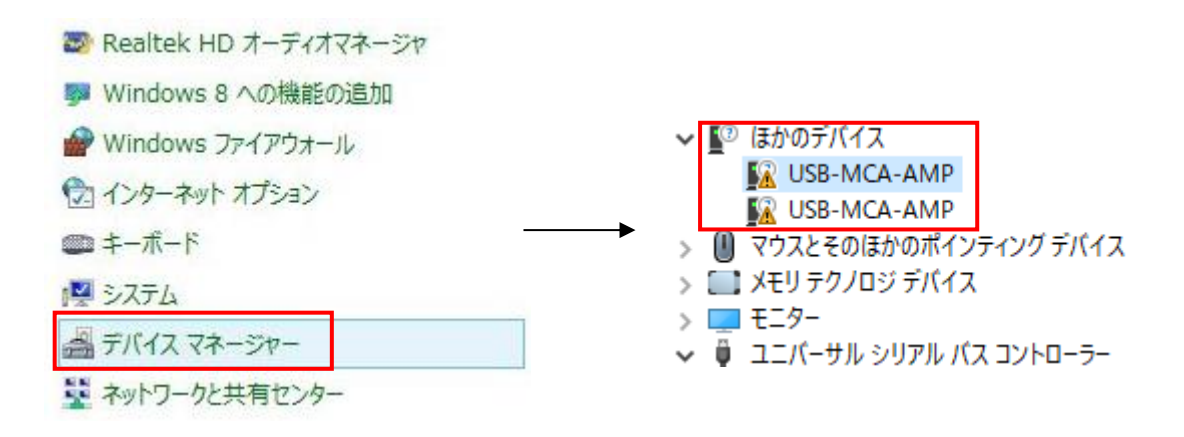

(11) Right-click "USB-MCA-AMP", select "Update Driver Software (P)", and select "Browse my computer for driver software (R)".

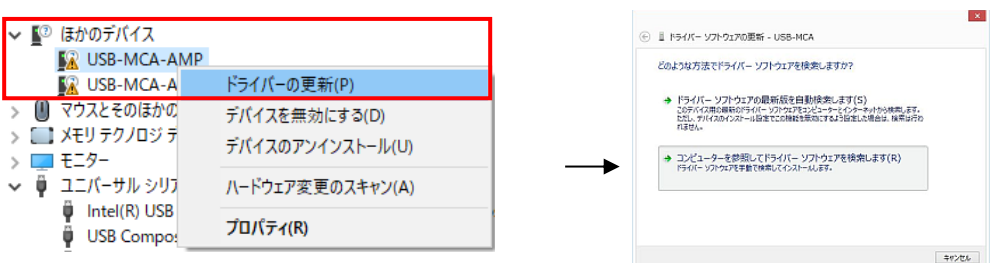

(12) When the "Update Driver Software" screen is displayed, select "Browse (R)", and when the "Browse for Folder" screen is displayed, select the drive where the "USB-MCA-AMP" driver software is stored. Select OK. When you return to the "Update Driver Software" screen, select "Next (N)".

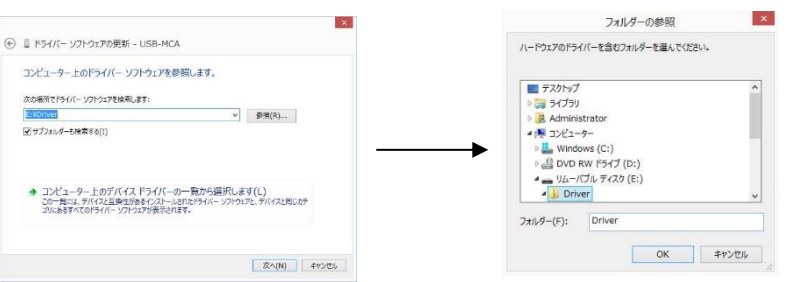

(13) When the "Windows Security" screen appears, select "Install this driver software (I)". When the message "Driver software has been updated successfully" is displayed, select "Close (C)".

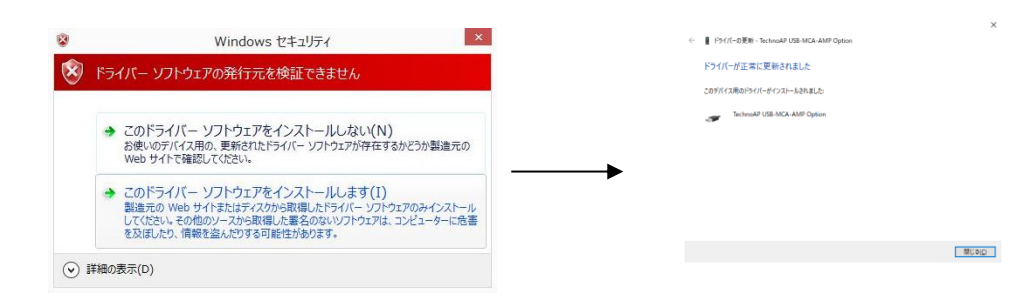

(14) When "Techno AP USB-MCA-AMP" is displayed on the "Device Manager" screen, right-click the remaining "USB-MCA-AMP" and repeat from (11) to update the remaining driver software.

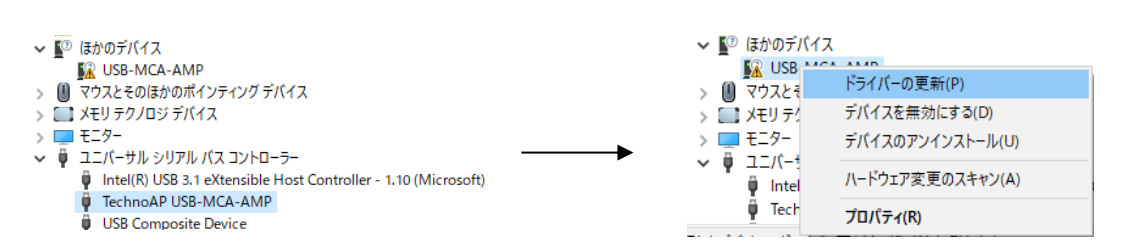

(15) The "Techno AP USB-MCA-AMP Option"is displayed on the "Device Manager" screen, and the driver software installation is complete.

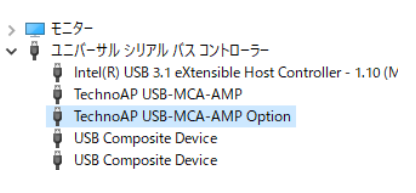

## **For Windows 10 (64-bit)**

In Windows 10 (64-bit), driver software without digital signature cannot be installed by default to prevent the user from installing driver software by mistake. Since this driver software does not have a digital signature, it is necessary to "disable force driver signature enforcement" before installing it according to the following procedure.

- (1) Click the "Windows" mark  $\begin{array}{c} \hbox{\tt\#} \\ \hbox{\tt\#} \end{array}$  at the bottom left of the screen to display the "Start Menu".
- (2) Select "Settings" from the start menu and select "Change & Security" from the settings menu.

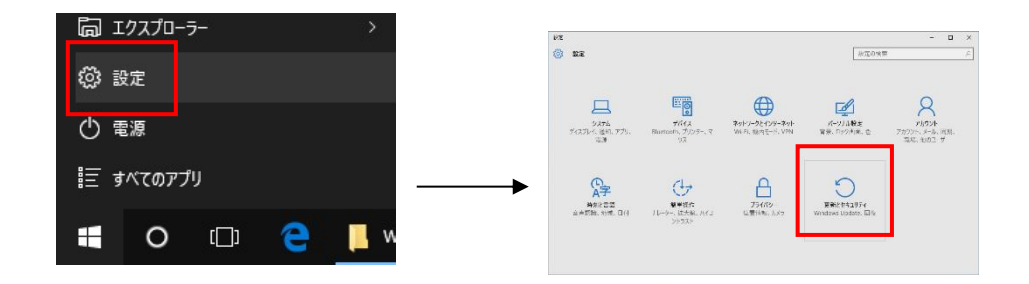

(3) On the "Change and Security" screen, select "Recovery" and select "Customize PC Startup" and "Restart Now".

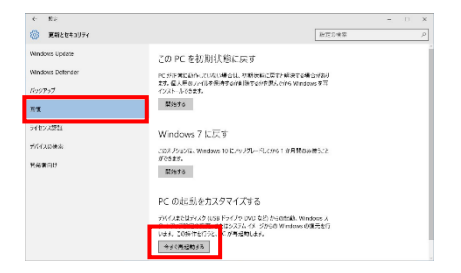

(4) Select "Troubleshooting" on the "Select Option" screen and select "Advanced Option" on the "Troubleshooting" screen.

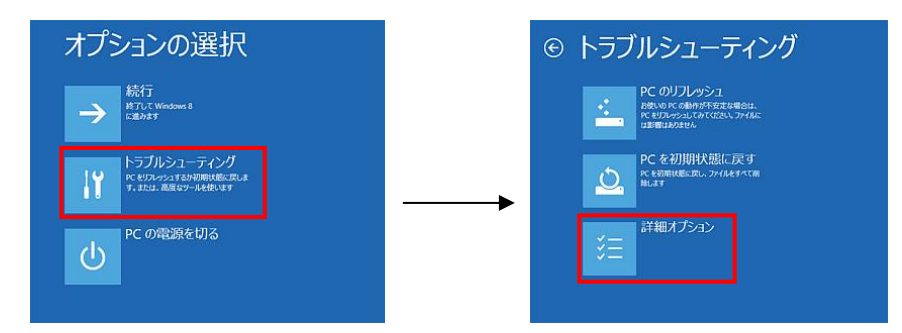

(5) Select "Startup Settings" on the "Advanced Options" screen and select "Restart" on the "Startup Settings" screen.

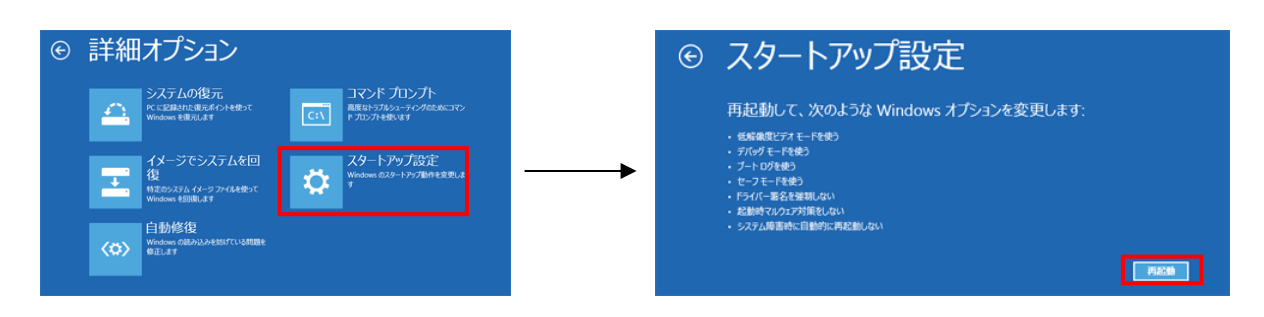

(6) On the "Startup Setting" screen after rebooting, press the "7" key and select "**7) Disable Force Driver Signing**".

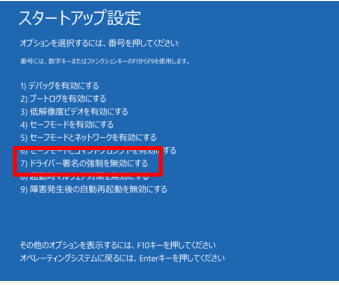

- (7) **REQUIRED** After rebooting, log in as Administrator or log in with an account with administrator privileges.
- (8) Connect USB-MCA-AMP to PC with USB cable.
- (9) Right-click the "Windows" mark at the bottom left of the screen to display "Menu", and select "Device Manager".

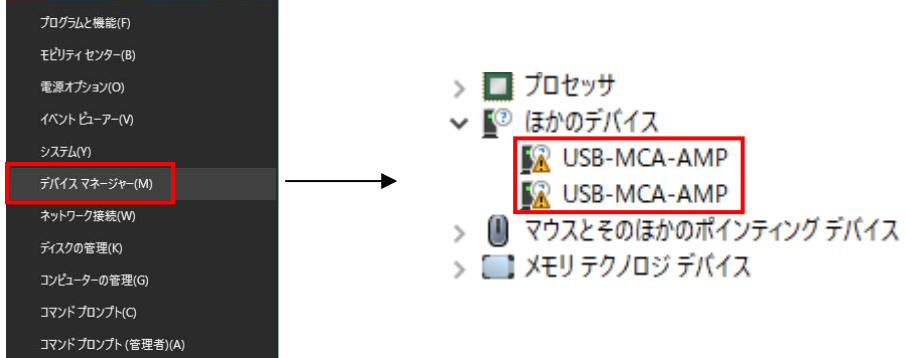

(10) Right-click "USB-MCA-AMP", select "Update Driver Software (P)", and select "Browse my computer for driver software (R)".

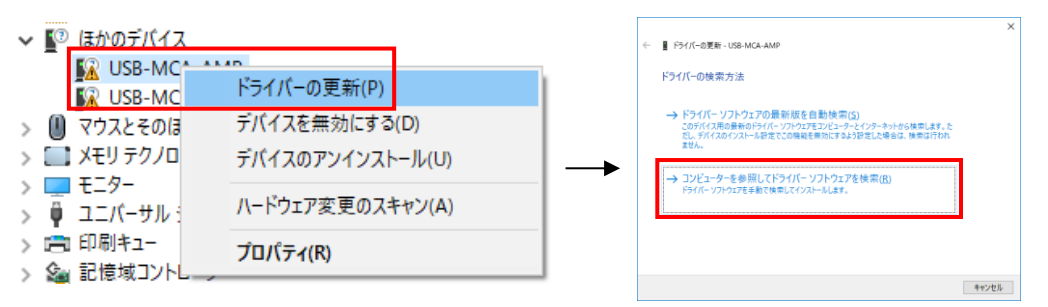

(11) When "Update Driver Software" screen is displayed, select "Reference (R)", and when "Browse Folder" screen is displayed, select the drive where the driver software of "USB-MCA-AMP" is stored. Select when you return to the "Update Driver Software" screen, select "Next (N)".

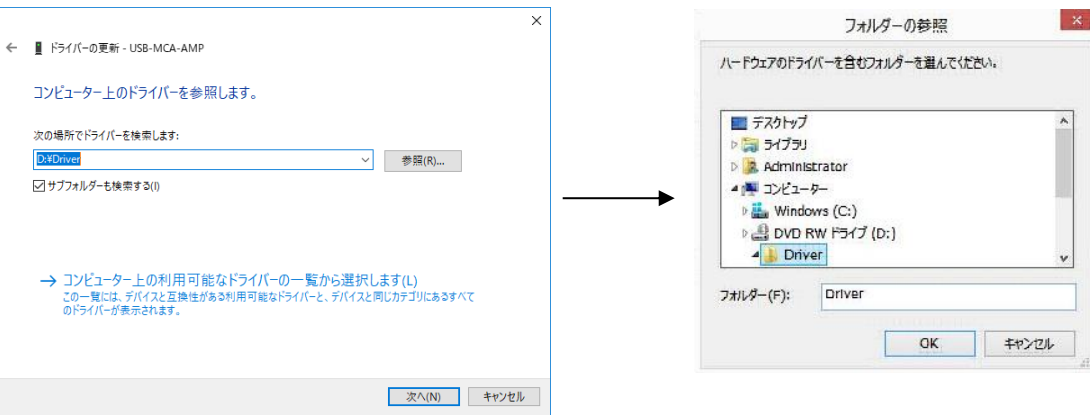

(12) When the "Windows Security" screen is displayed, select "Install this driver software (I)". When "Driver software has been updated successfully" is displayed, select "Close (C)".

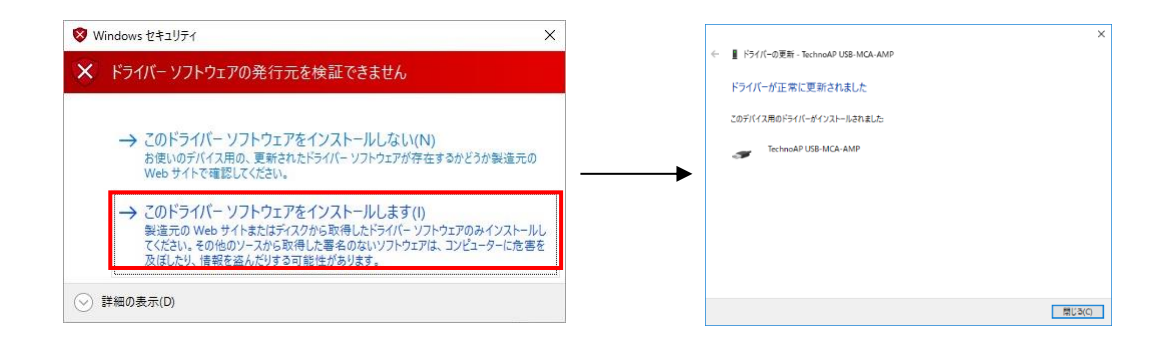

(13) When "TechnoAP USB-MCA-AMP" is displayed on the "Device Manager" screen, right-click the remaining "USB-MCA-AMP", repeat from (11), and update the remaining driver software.

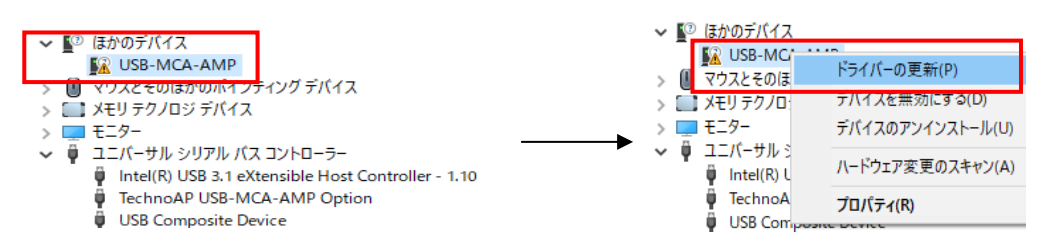

(14) If "TechnoAP USB-MCA-AMP" is not displayed on the "Device manager" screen, select "Show hidden devices" from "Display" in the device menu.

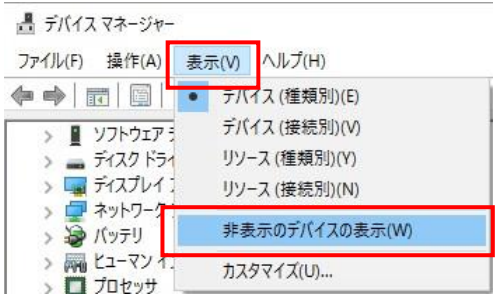

- (15) The "TechnoAP USB-MCA-AMP Option" is displayed on the "Device Manager" screen, and installation of the driver software is complete.
	- ↓ ユニバーサル シリアル バス コントローラー Intel(R) USB 3.1 eXtensible Host Controller - 1.10 (Microsoft) TechnoAP USB-MCA-AMP TechnoAP USB-MCA-AMP Option USB Composite Device USB Composite Device USB Composite Device USB Composite Device **● USB ルート ハブ (USB 3.0)** 
		- **汎用 SuperSpeed USB ハブ**
		- **汎用 USB ハブ**

## <span id="page-15-0"></span>**4**.**3**.**Installation of the application software**

After the driver software has been successfully installed as described in the previous chapter, you need to install the USB-MCA-AMP application (the executable file) and the LabVIEW runtime engine, which is the development environment. The installer on the included CD contains the USB-MCA-AMP application and the LabVIEW runtime engine, which can be installed at the same time. The installation procedure is as follows.

## **For Windows 7 \*Same for Windows 8**

- (1) **REQUIRED** Log in as Administrator or log in as an account with administrator privileges.
- (2) Execute "setup.exe" in the "Application" folder in the attached CD. Proceed with the installation interactively.

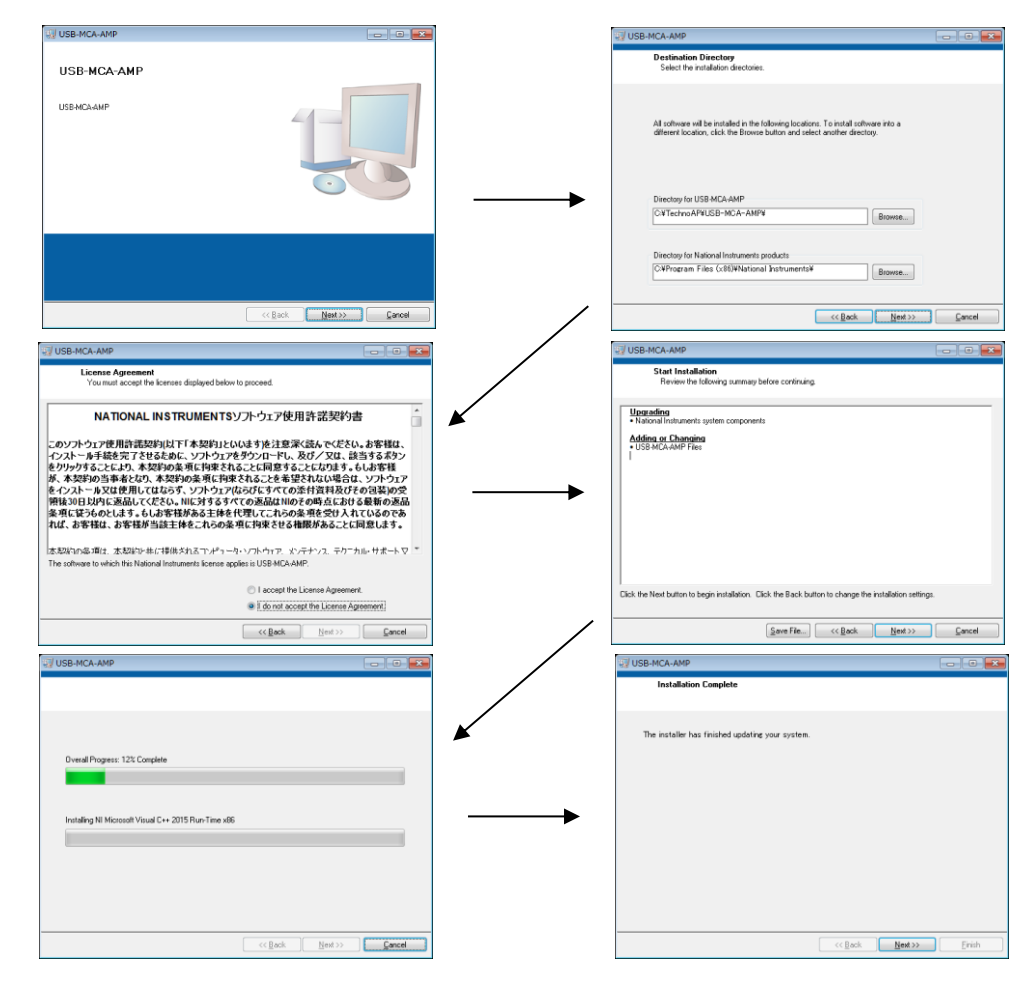

- (3) Execute "Start Button"-"Techno AP"-"USB-MCA-AMP".
- (4) The application "USB-MCA-AMP" will start.

If the "connection error" dialog is displayed immediately after startup, check whether the device is properly connected to the PC and whether the device is recognized by the device manager.

#### **For Windows 10**

(1) Select "Setup.exe" in the "Application" folder in the supplied CD. Select "Manage" in the application tool of the menu and select "Run as administrator".

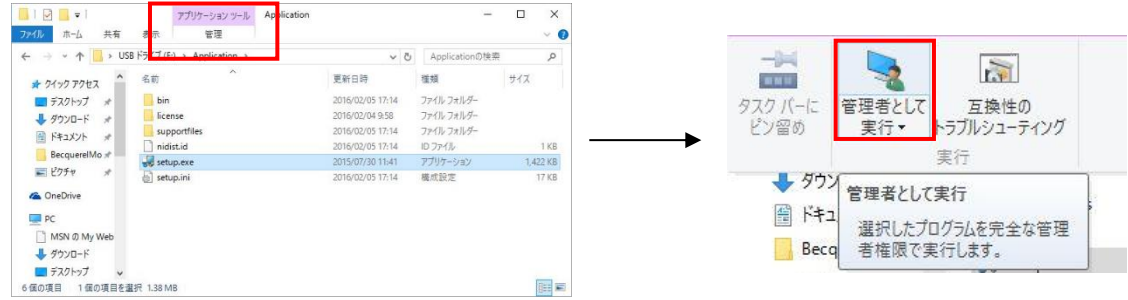

(2) Run "Setup.exe" in the "Application" folder in the supplied CD. Proceed with the installation interactively.

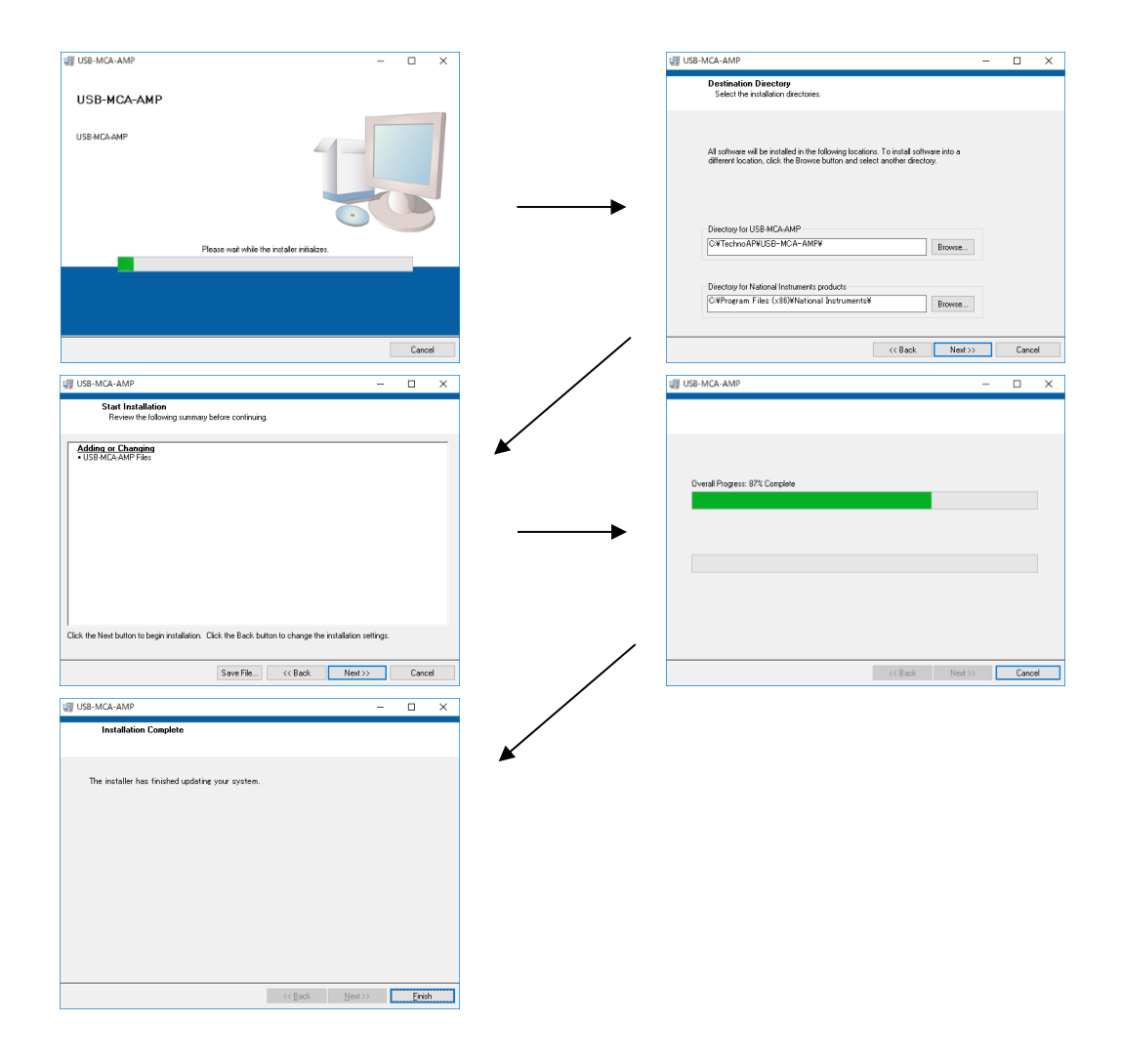

(3) Display the computer restart, click the "Restart" button to restart.

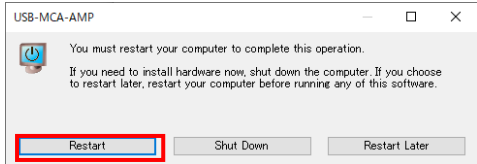

(4) Right-click the "Windows" mark  $\Box$  at the bottom left of the screen to display "Menu" and execute "All apps"-"TechnoAP"-"USB-MCA-AMP".

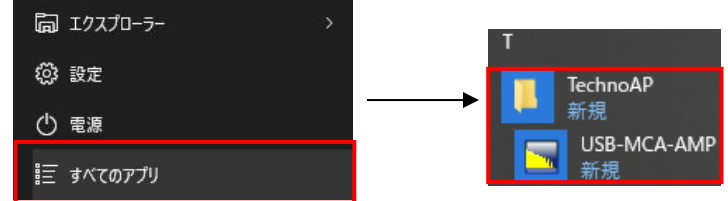

(5) The application "USB-MCA-AMP" starts up.

If a "connection error" dialog is displayed immediately after startup, check if the device is correctly connected to the PC or if the device manager recognizes the device.

#### **\* Uninstall**

To uninstall, select "USB-MCA-AMP" from "Settings"-"System"-"Apps and Features" and select "Uninstall".

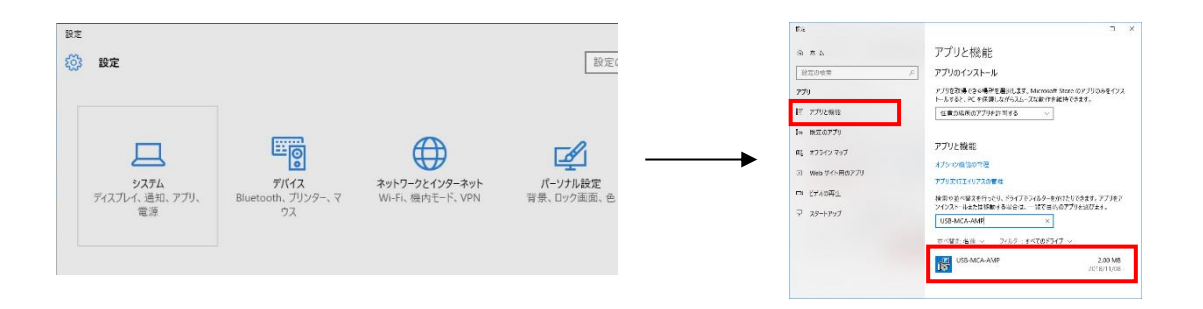

"Uninstall this application and its related information will be stalled easily" is displayed. Select "Uninstall".

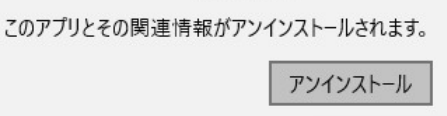

## <span id="page-18-0"></span>**5**.**Application screen**

## <span id="page-18-1"></span>**5**.**1**.**Startup screen**

Execute in order of start button, "TechnoAP", "USB-MCA-AMP". Alternatively, if you execute the shortcut icon "USB-MCA-AMP" on the desktop, the following startup screen will be displayed.

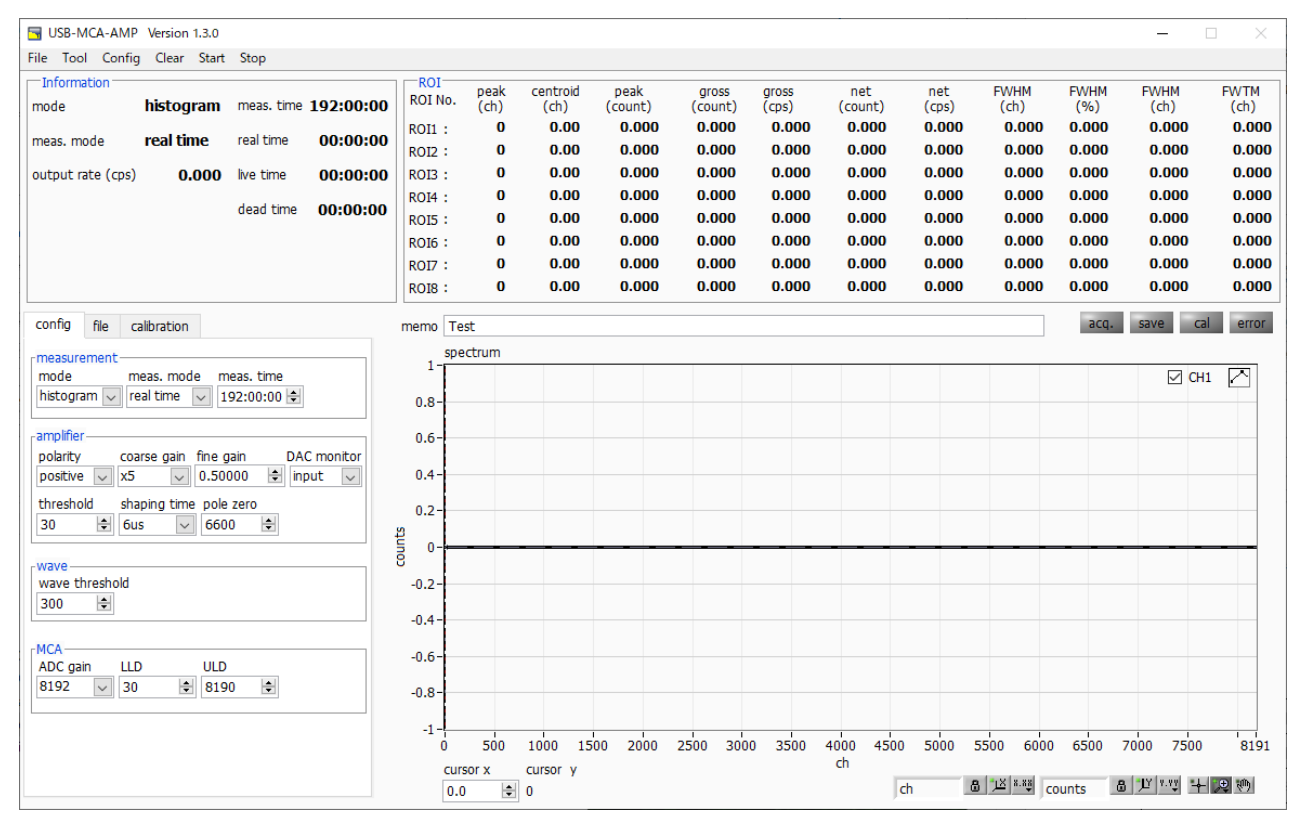

Fig. 2 Startup screen of USB-MCA-AMP

#### **Menu section**

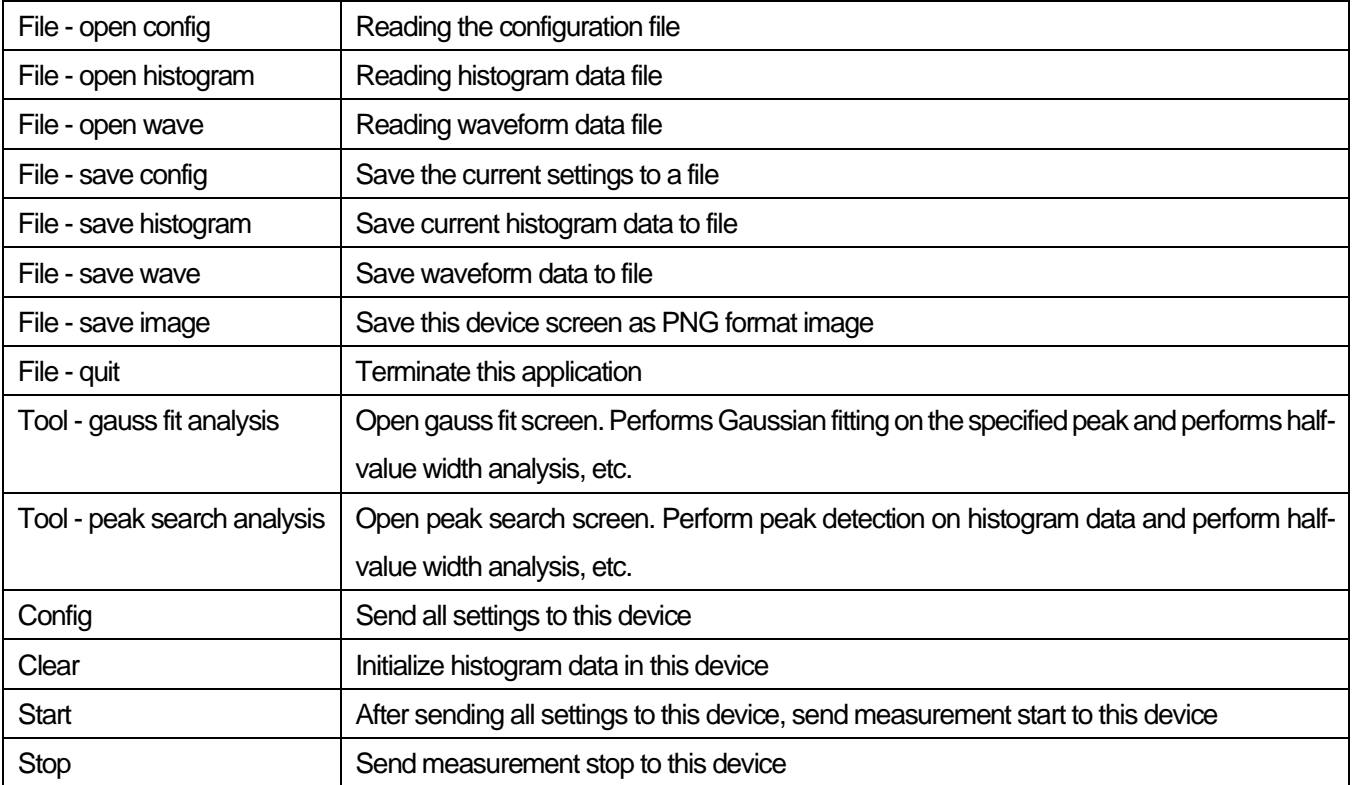

#### **Tab section**

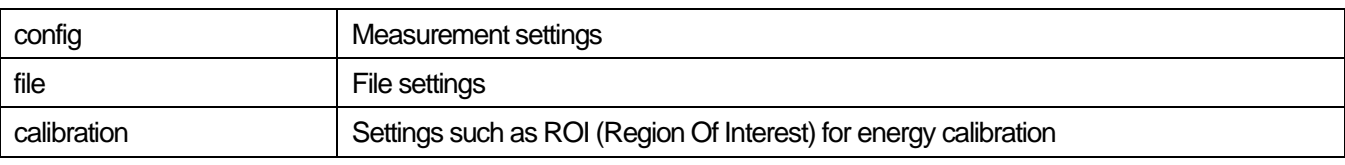

#### **Information section**

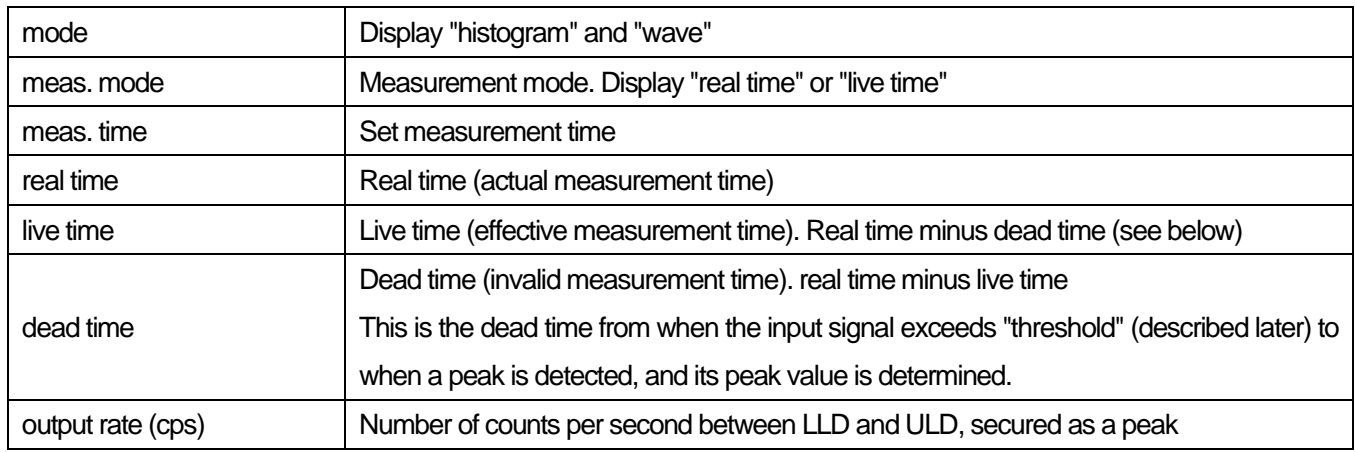

#### **ROI section**

Display the calculated result between ROIs for each channel.

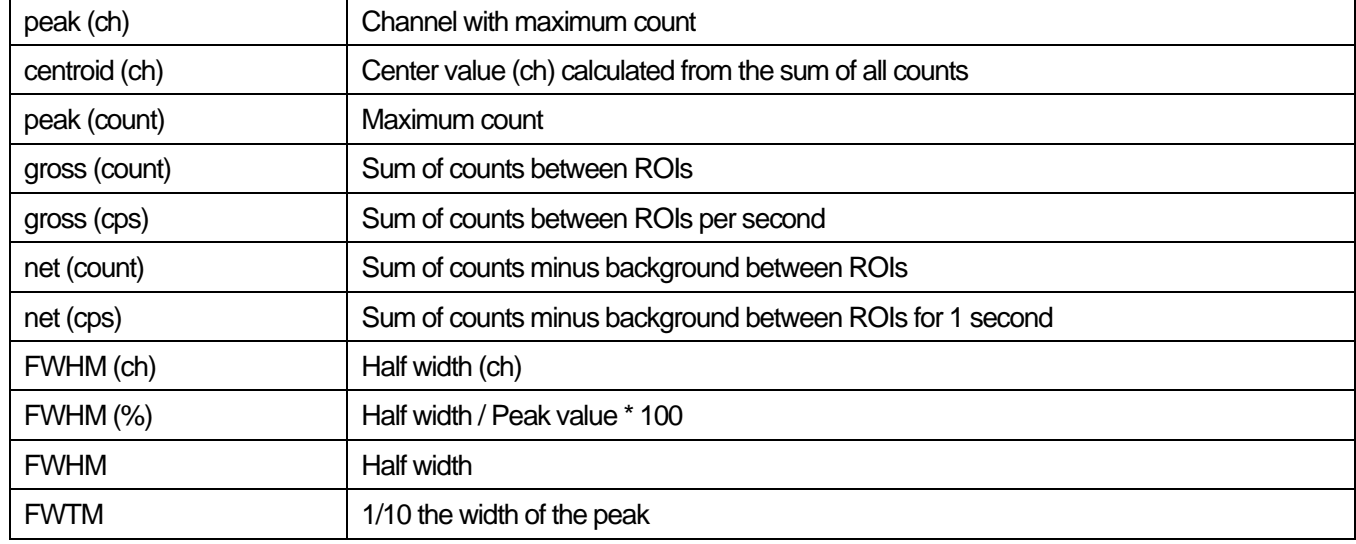

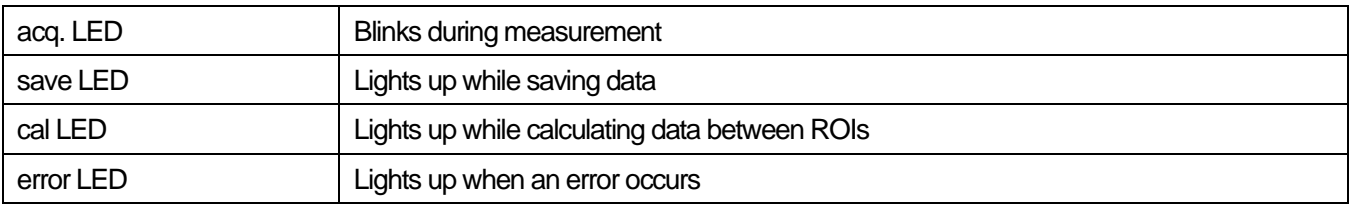

## <span id="page-20-0"></span>**5**.**2**.**Quit screen**

To exit the application, click "File" and then "quit" on the menu bar. After execution, the following confirmation screen for ending is displayed.

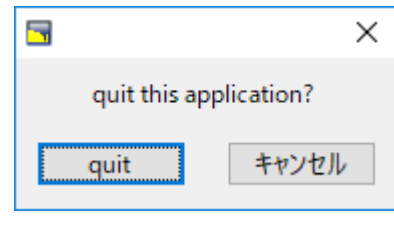

Fig. 3 Quit confirmation window

Click the "quit" button to finish. After execution, the application screen disappears and ends.

## <span id="page-21-0"></span>**5**.**3**.**config tab**

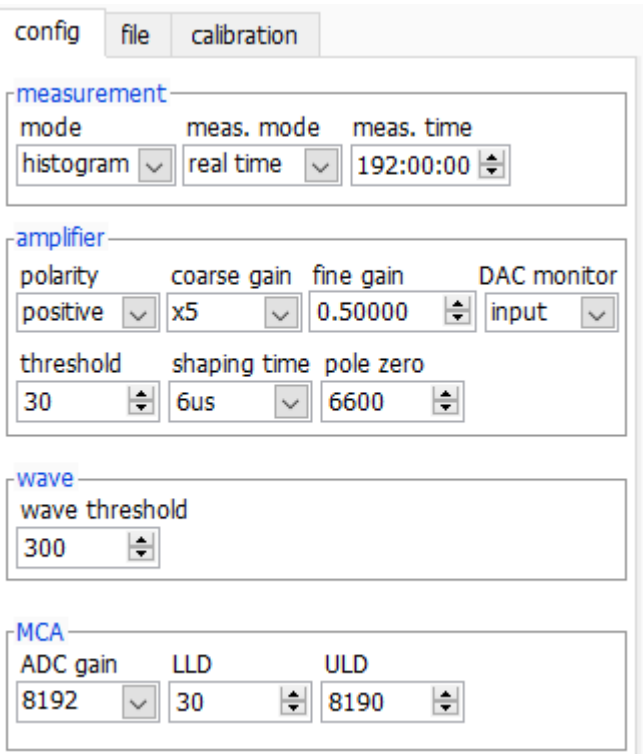

Fig. 4 config tab

## **measurement section**

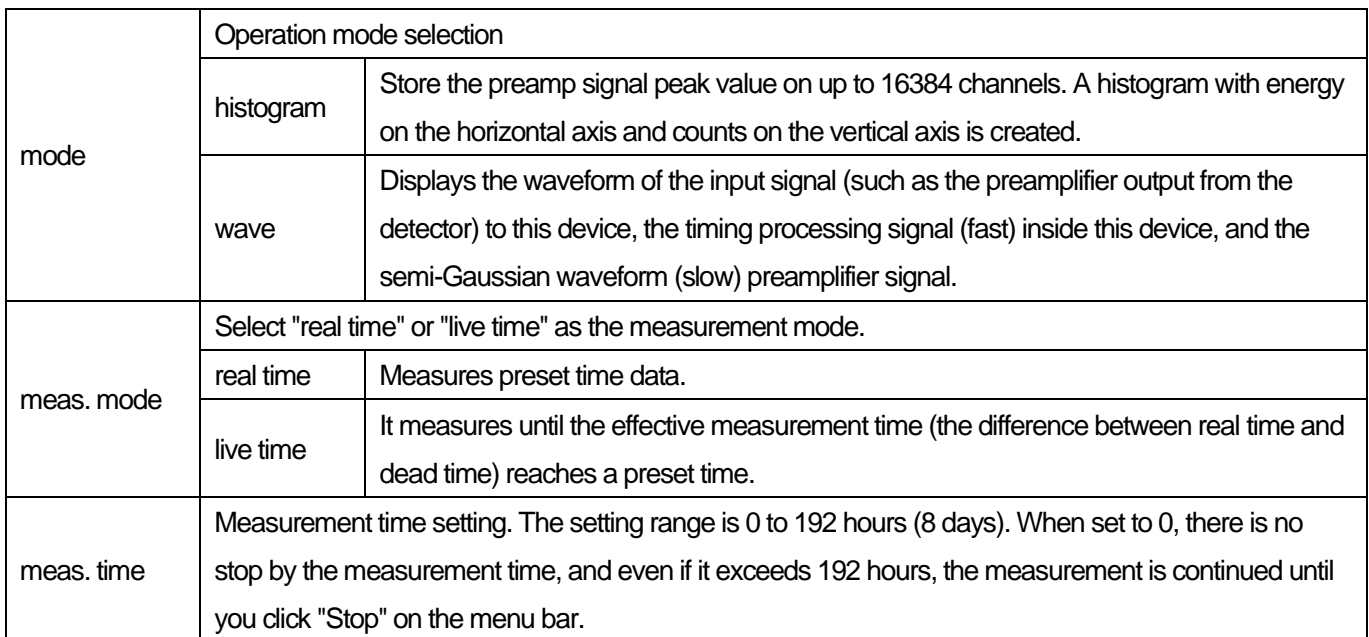

#### **amplifier section**

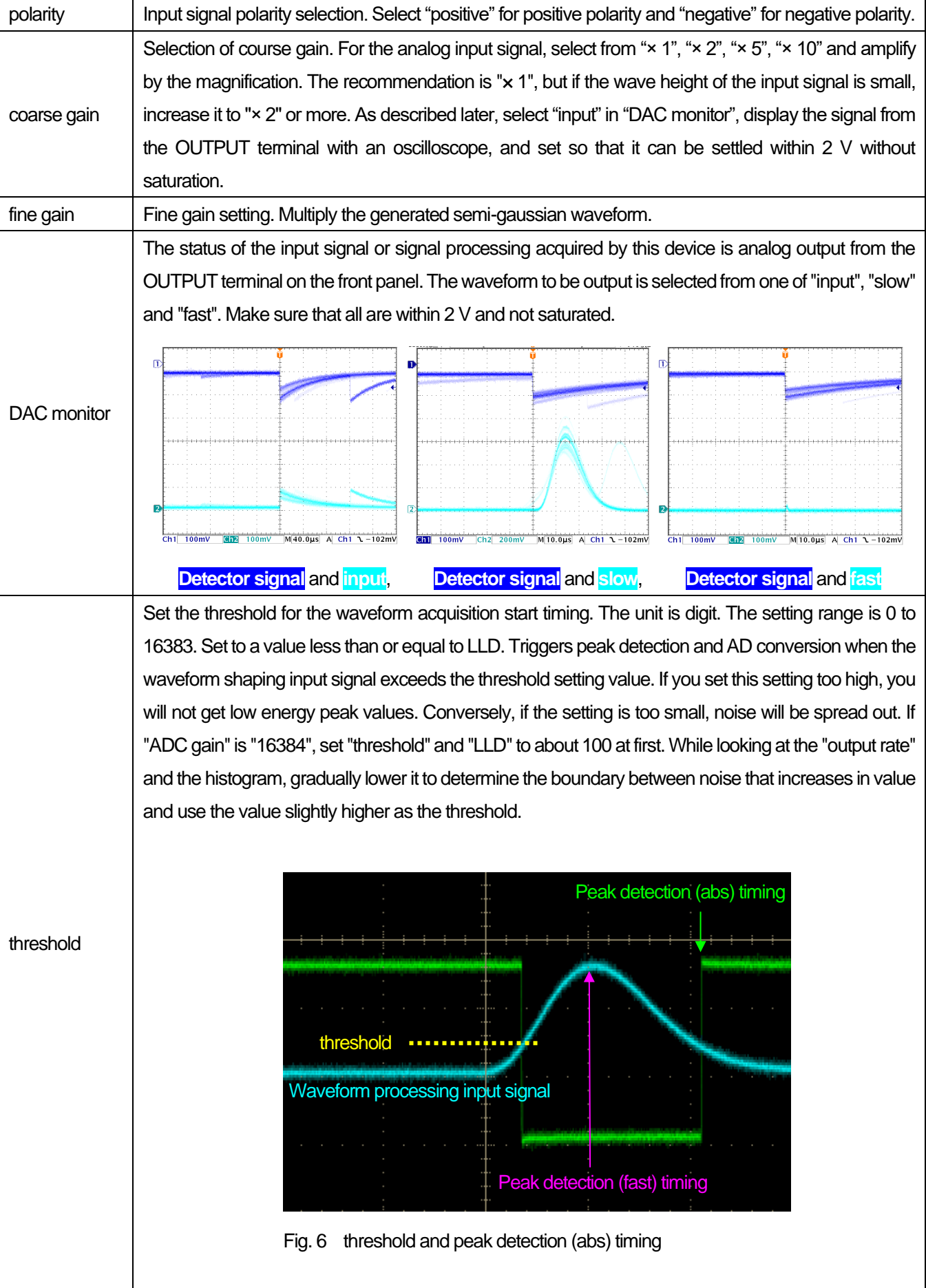

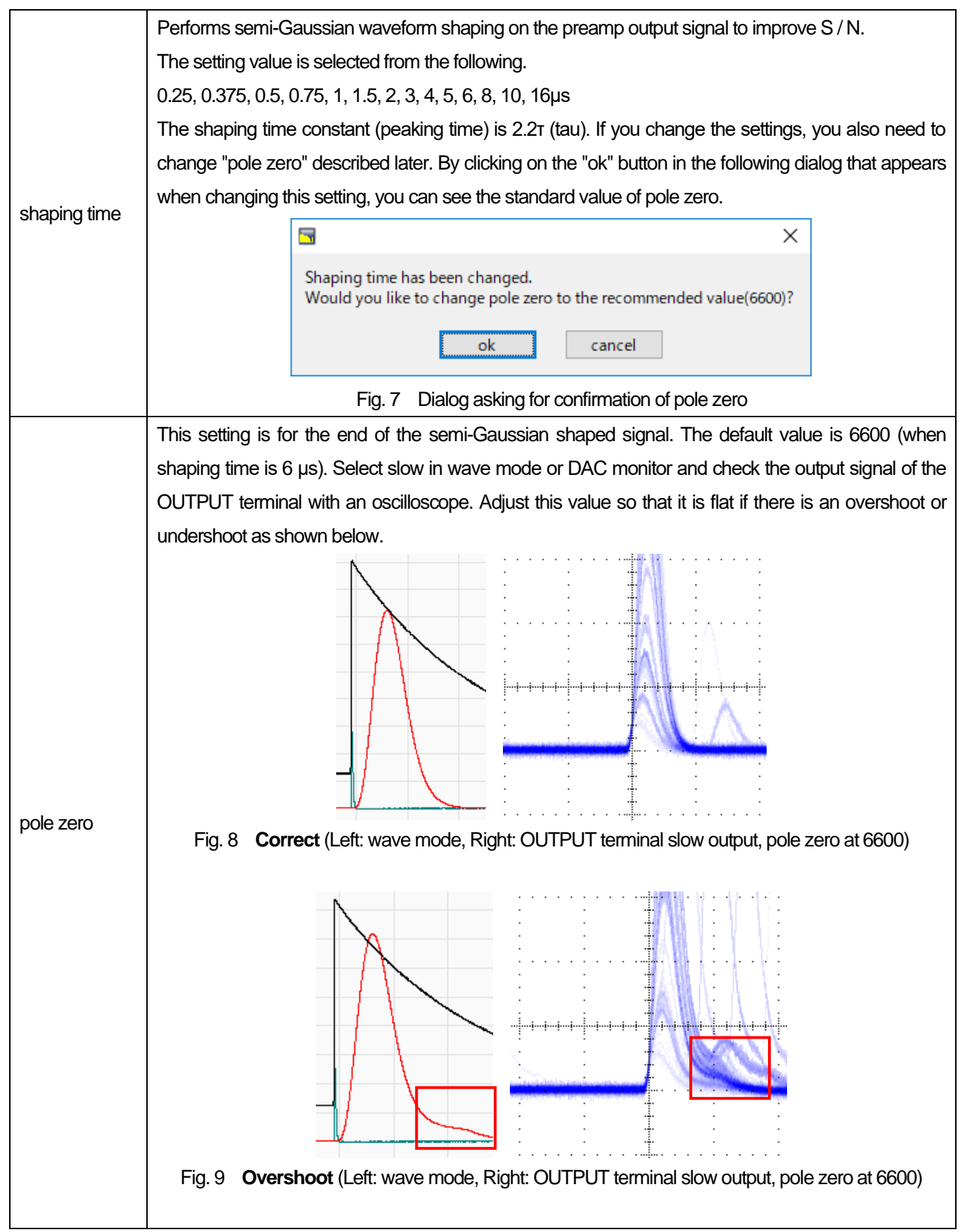

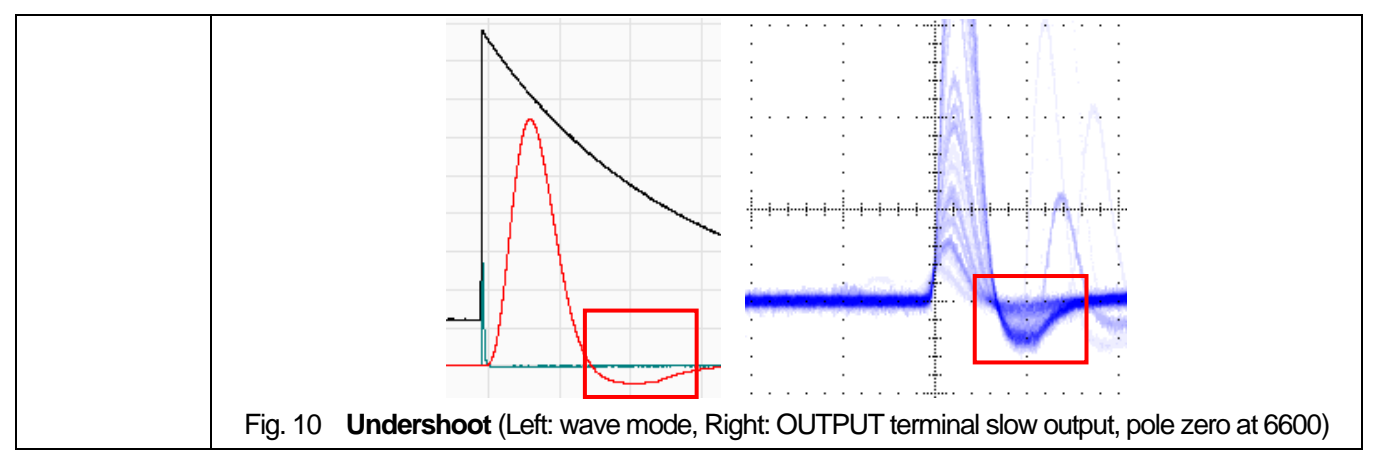

#### **wave section**

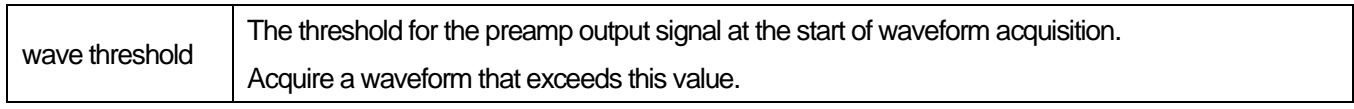

#### **MCA section**

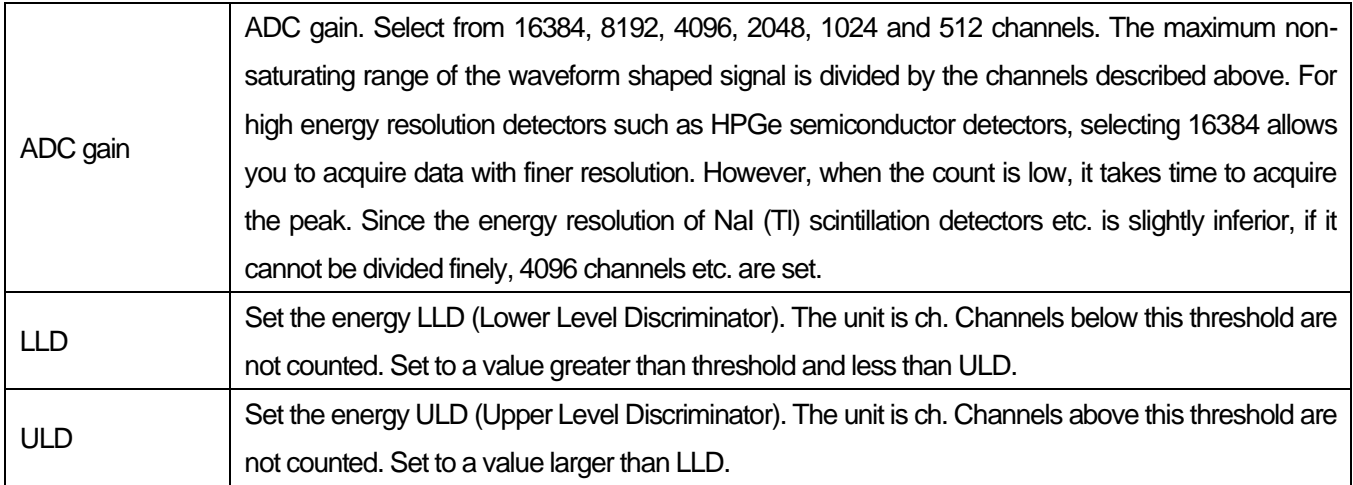

## <span id="page-25-0"></span>**5**.**4**.**file tab**

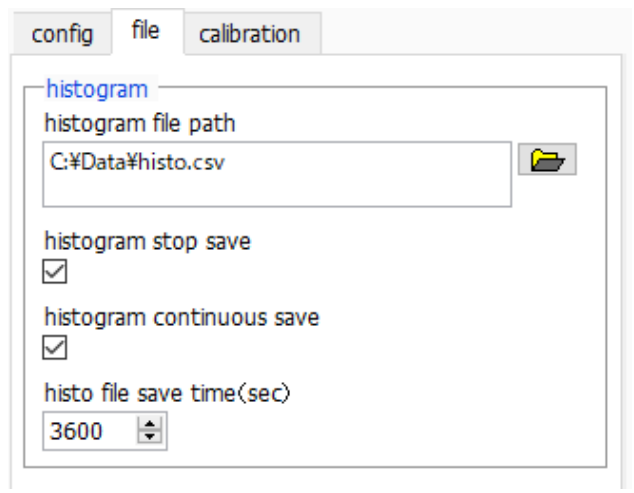

## Fig. 11 file tab

## **histogram section**

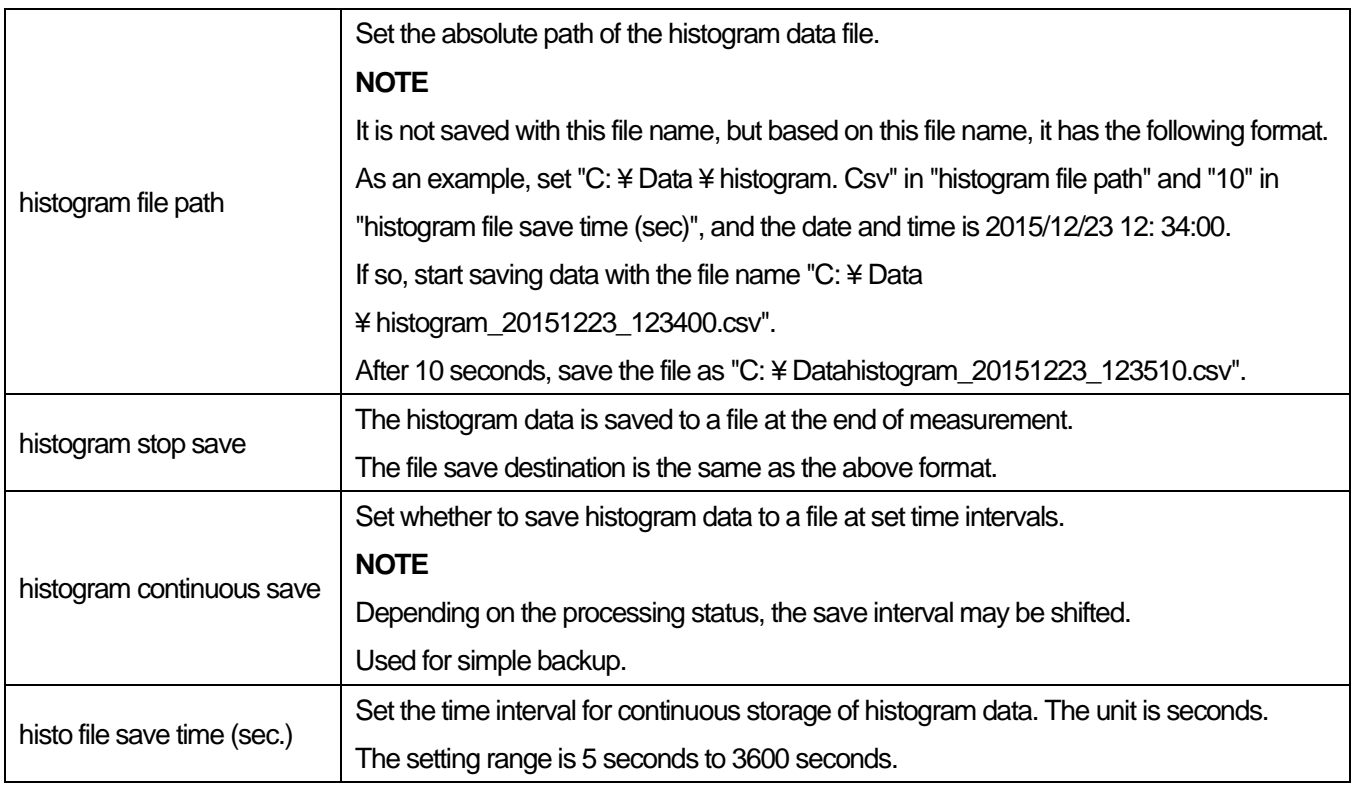

## <span id="page-26-0"></span>**5**.**5**.**calibration tab**

Set ROI (Region Of Interest) and energy calibration. By setting the ROI to the spectral peak, the peak count number and half width are calculated.

| config                                                                               | file             |              | calibration       |          |                 |                                                    |              |                                              |
|--------------------------------------------------------------------------------------|------------------|--------------|-------------------|----------|-----------------|----------------------------------------------------|--------------|----------------------------------------------|
| <b>ROI</b>                                                                           | <b>ROT</b><br>ch |              | ROI start<br>(ch) |          | ROI end<br>(ch) |                                                    | peak<br>(ch) |                                              |
| ROI1:CH1                                                                             |                  | $\checkmark$ | 4762              | ÷II      | 4831            | ≑∣                                                 | 1173         | ÷                                            |
| ROI2 :                                                                               | CH <sub>1</sub>  | $\checkmark$ | 5410              | ≑∣       | 5515            | ≑∣                                                 | 1333         | ÷                                            |
| <b>ROI3:</b>                                                                         | none             | $\checkmark$ | 0                 | ≑        | 0               | ÷                                                  | 1            | $\blacktriangle$<br>$\overline{\phantom{a}}$ |
| <b>ROI4:</b>                                                                         | none             | $\checkmark$ | 0                 | ≑        | 0               | ≑                                                  | 1            | $\blacktriangle$<br>$\overline{\phantom{0}}$ |
| <b>ROIS:</b>                                                                         | none             | $\checkmark$ | 0                 | ≑        | o               | $\leftarrow$<br>$\overline{\phantom{0}}$           | 1            | ÷                                            |
| <b>ROI6:</b>                                                                         | none             | $\checkmark$ | 0                 | ≑        | 0               | $\left  \cdot \right $<br>$\overline{\phantom{a}}$ | 1            | $\blacktriangle$<br>$\overline{\phantom{a}}$ |
| <b>ROIZ:</b>                                                                         | none             | $\checkmark$ | o                 | ≑        | 0               | ÷                                                  | 1            | ÷                                            |
| <b>ROIS:</b>                                                                         | Inone I          | $\checkmark$ | 0                 | ≑        | 0               | ÷                                                  | 1            | ÷                                            |
| calibration<br>calibration<br>$\bigcirc$ eV $\bigcirc$ keV $\bigcirc$ manual<br>⊙ ch |                  |              |                   |          |                 |                                                    |              |                                              |
|                                                                                      |                  |              |                   |          |                 |                                                    |              |                                              |
| <b>ROT</b><br>centroid(ch) peak (ch)                                                 |                  |              |                   |          |                 |                                                    |              |                                              |
| ROI1<br>1.000<br>0.00<br>1173<br>$\sim$ .<br>a<br>÷.                                 |                  |              |                   |          |                 |                                                    |              |                                              |
| ROI1                                                                                 | $\sim$           |              | 0.00              | <b>.</b> |                 | 1173<br>h                                          | 0.000        |                                              |
| $\Rightarrow$<br>manual a<br>1.000<br>MeV<br>unit<br>÷<br>manual $b \mid 0.000$      |                  |              |                   |          |                 |                                                    |              |                                              |

Fig. 12 calibration tab

#### **ROI section**

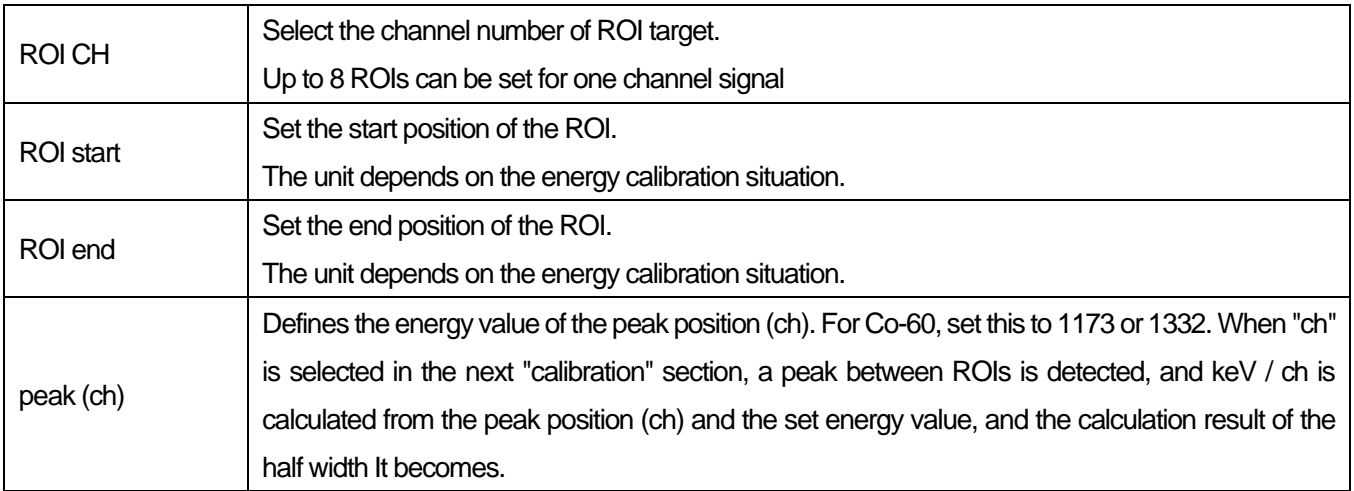

#### **calibration section**

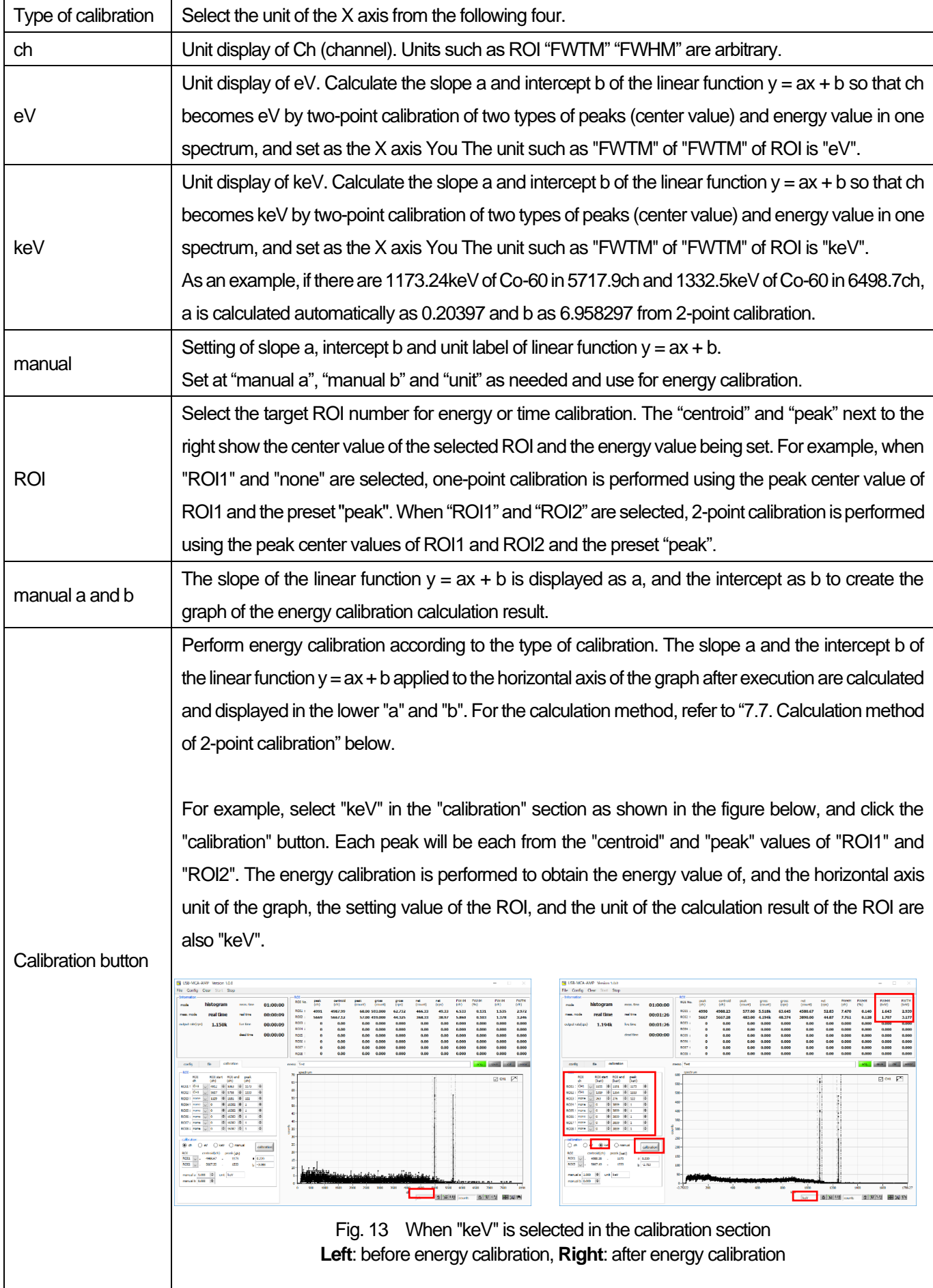

## <span id="page-28-0"></span>**5**.**6**.**Graph**

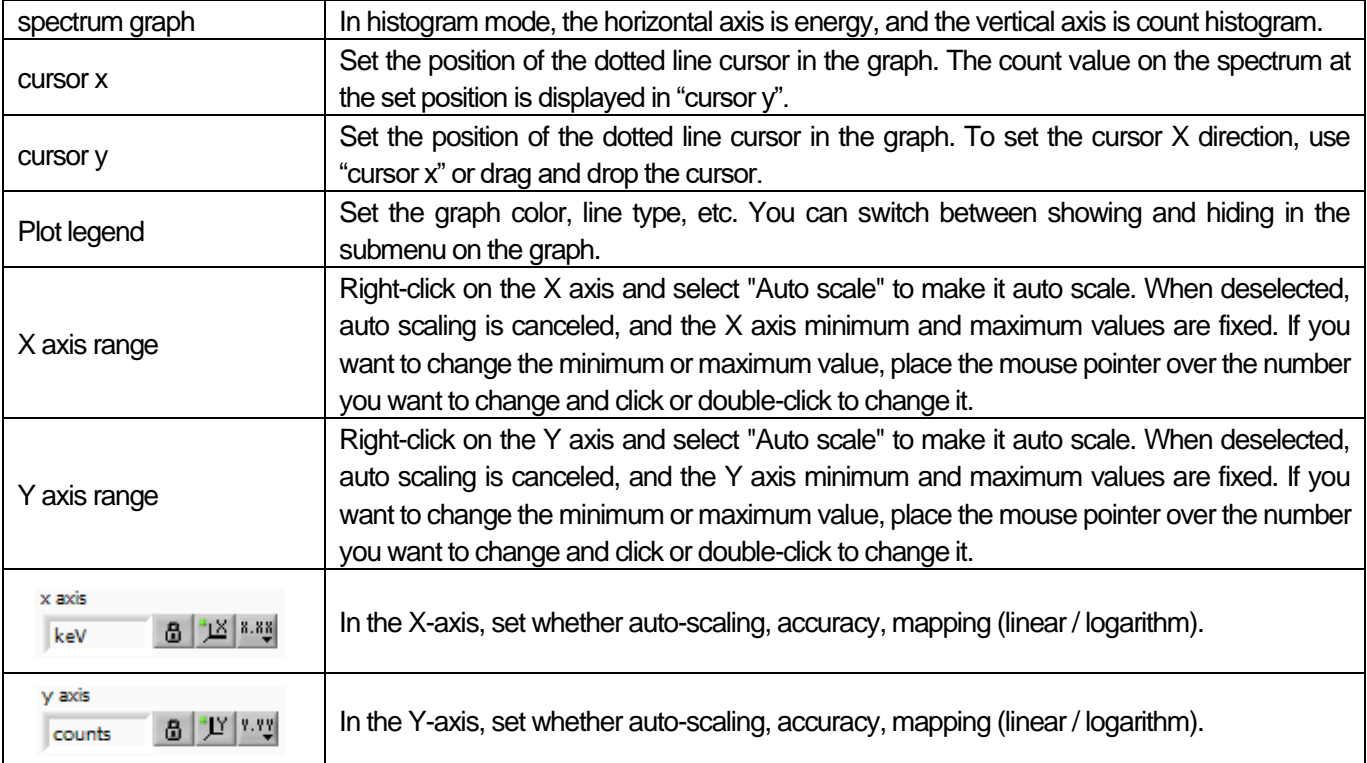

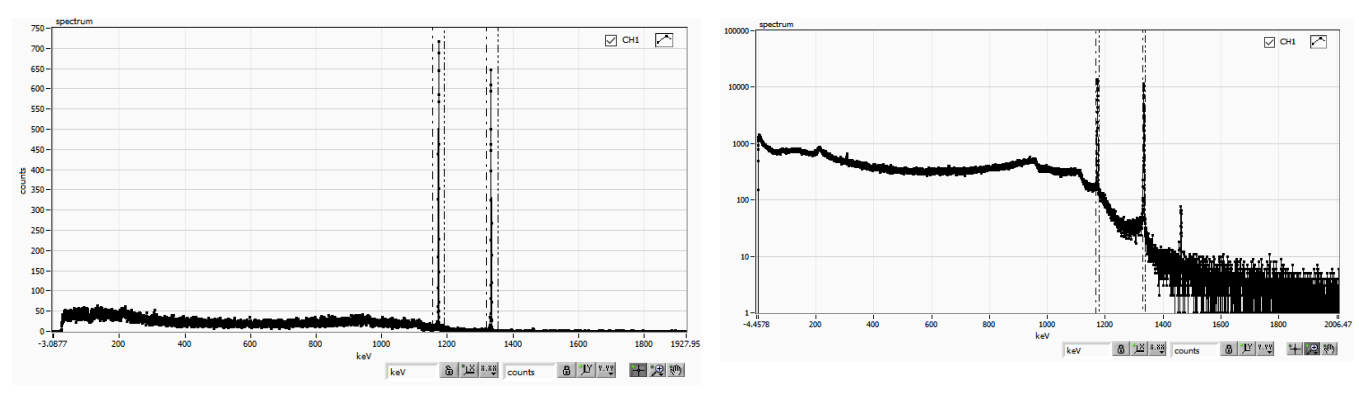

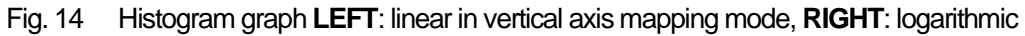

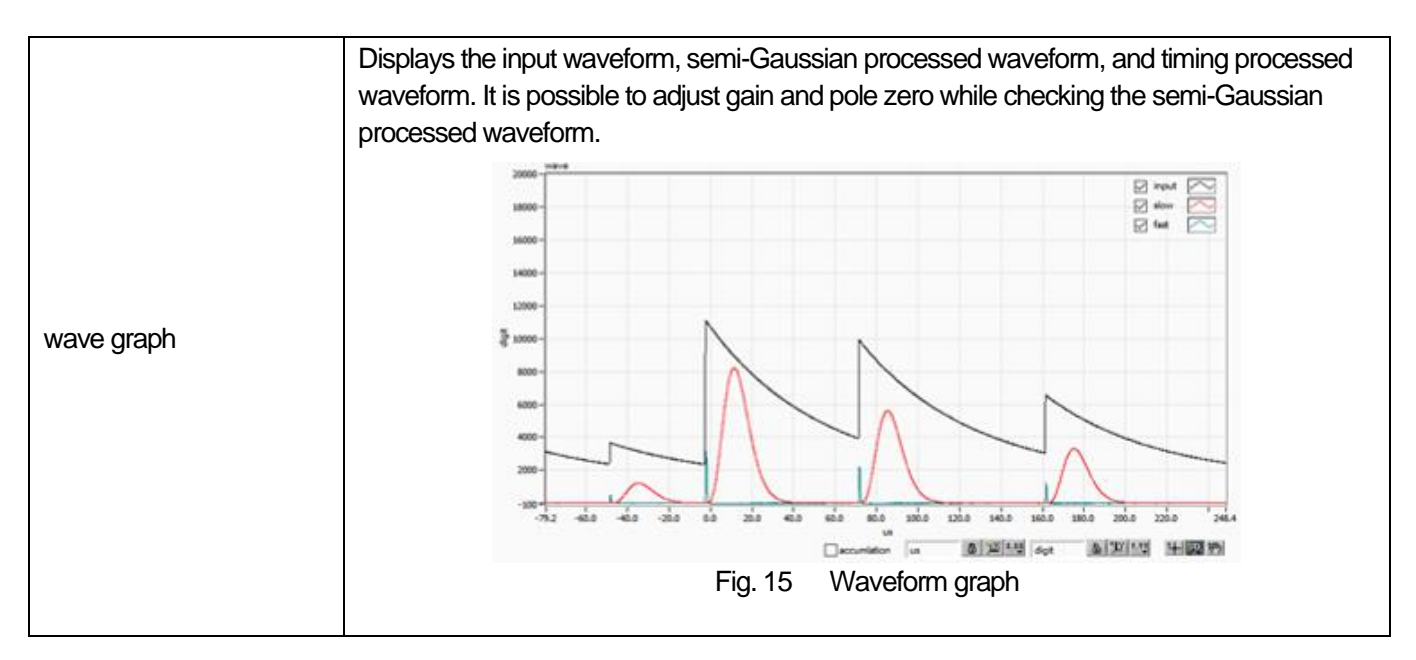

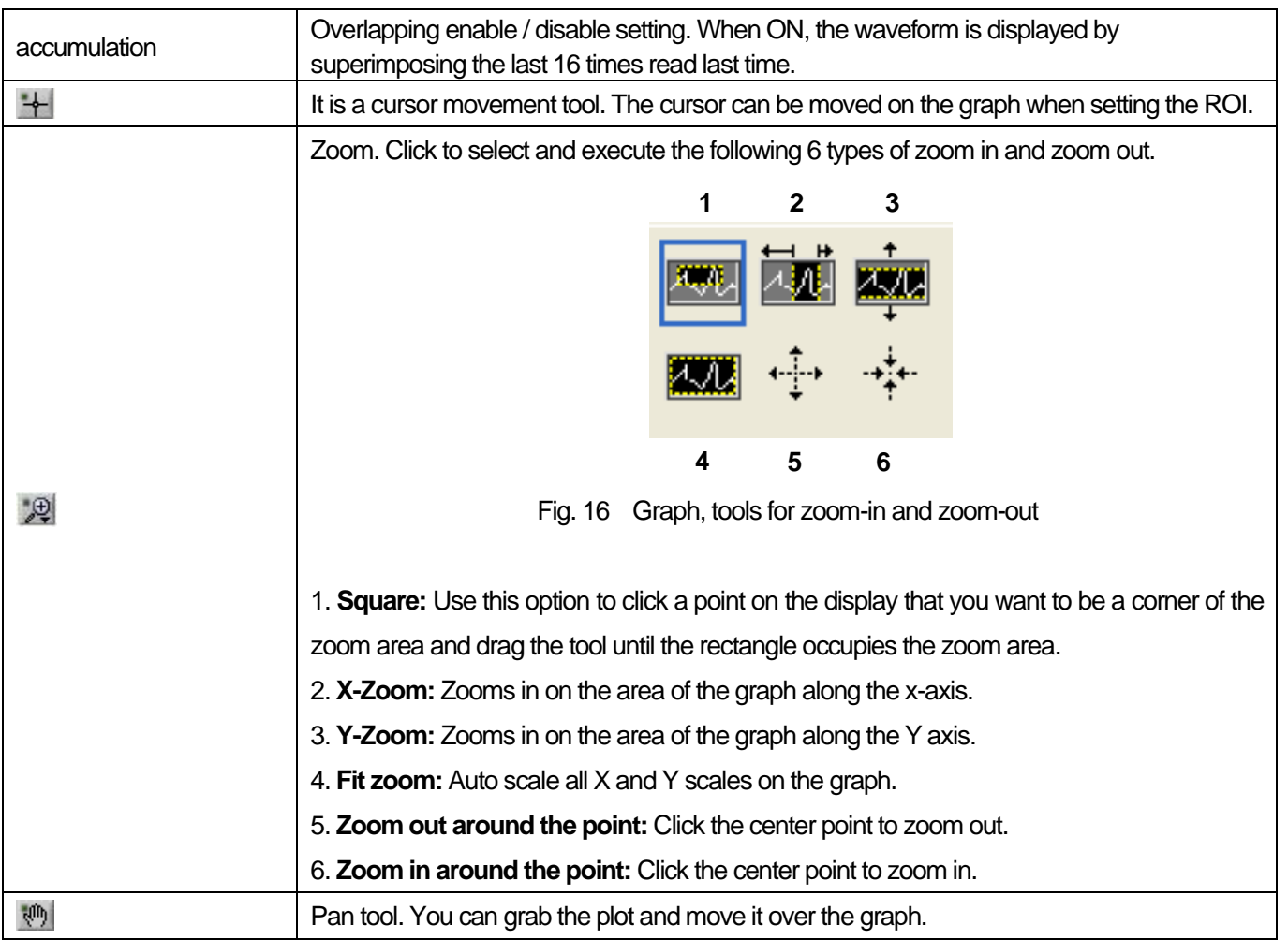

## <span id="page-30-0"></span>**6**.**Measurement**

## <span id="page-30-1"></span>**6**.**1**.**Histogram mode**

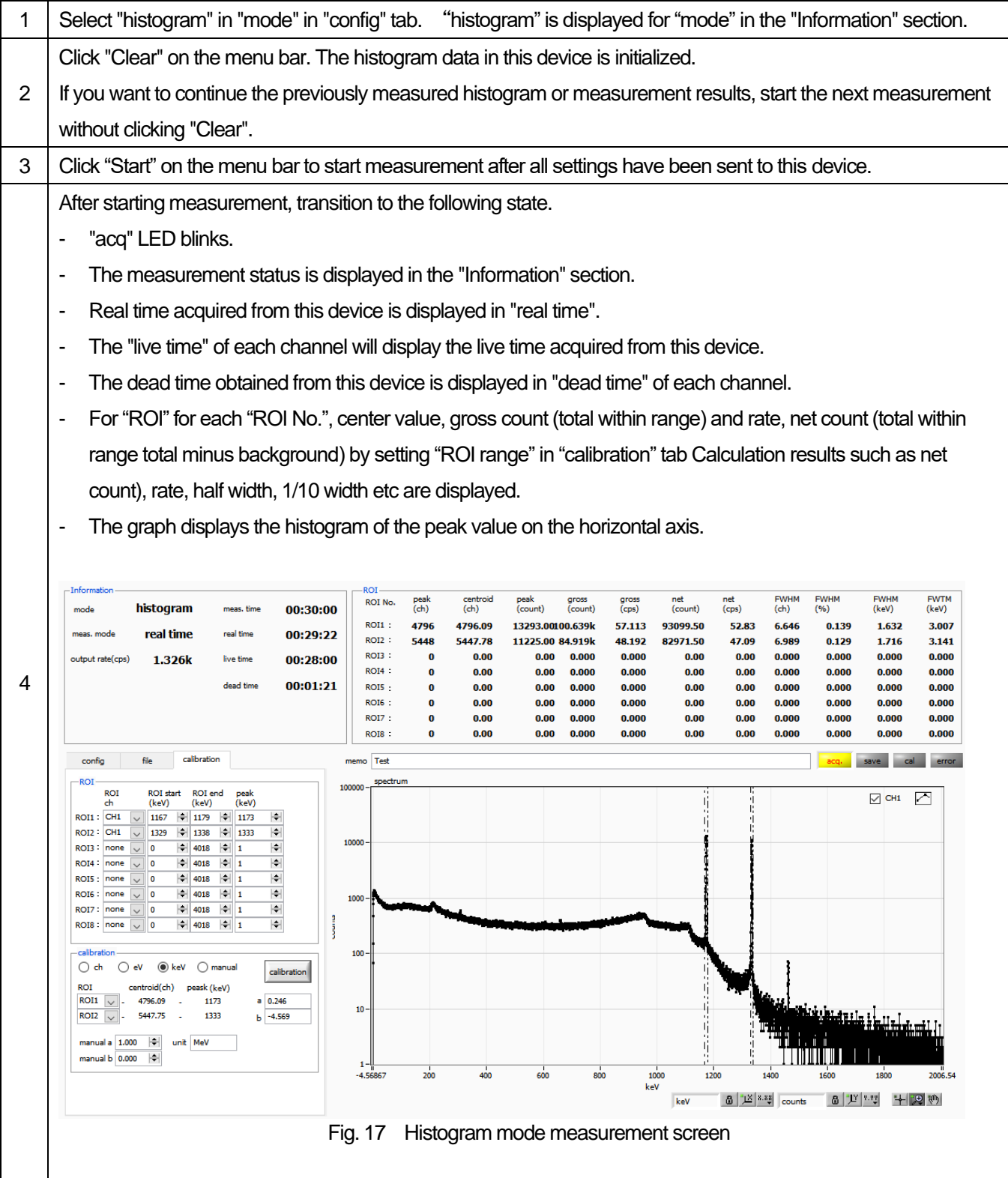

#### <span id="page-31-0"></span>**6**.**2**.**Waveform mode**

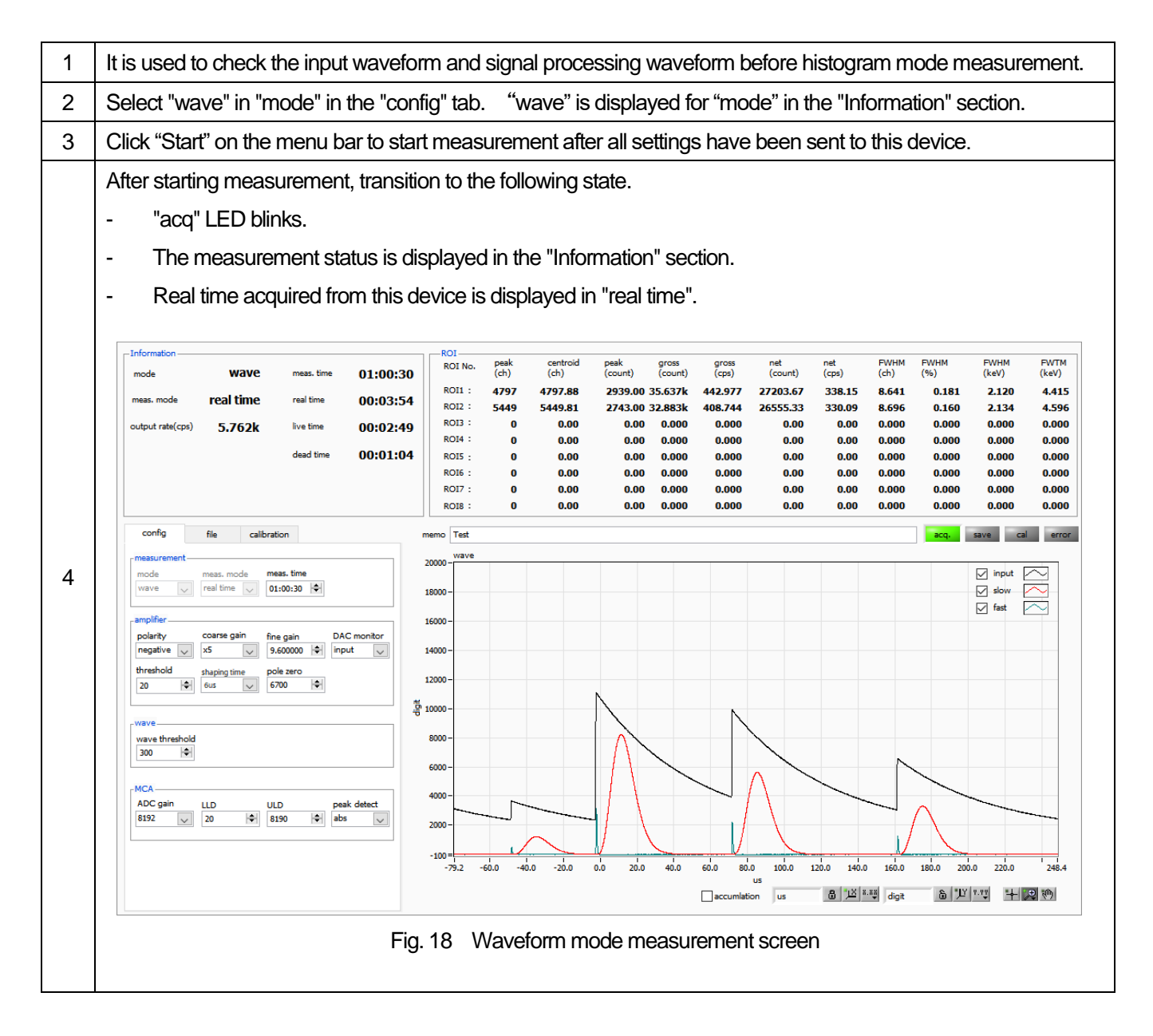

#### <span id="page-31-1"></span>**6**.**3**.**Measurement stops**

When "meas. Mode" is "real time", the measurement ends when "real time" reaches "meas. Time". When "meas. Mode" is "level time", the measurement ends when the latest "live time" reaches "meas. Time". Click "Stop" on the menu bar to stop during measurement. Stop measurement after execution.

## <span id="page-32-0"></span>**7**.**File**

## <span id="page-32-1"></span>**7**.**1**.**Histogram data file**

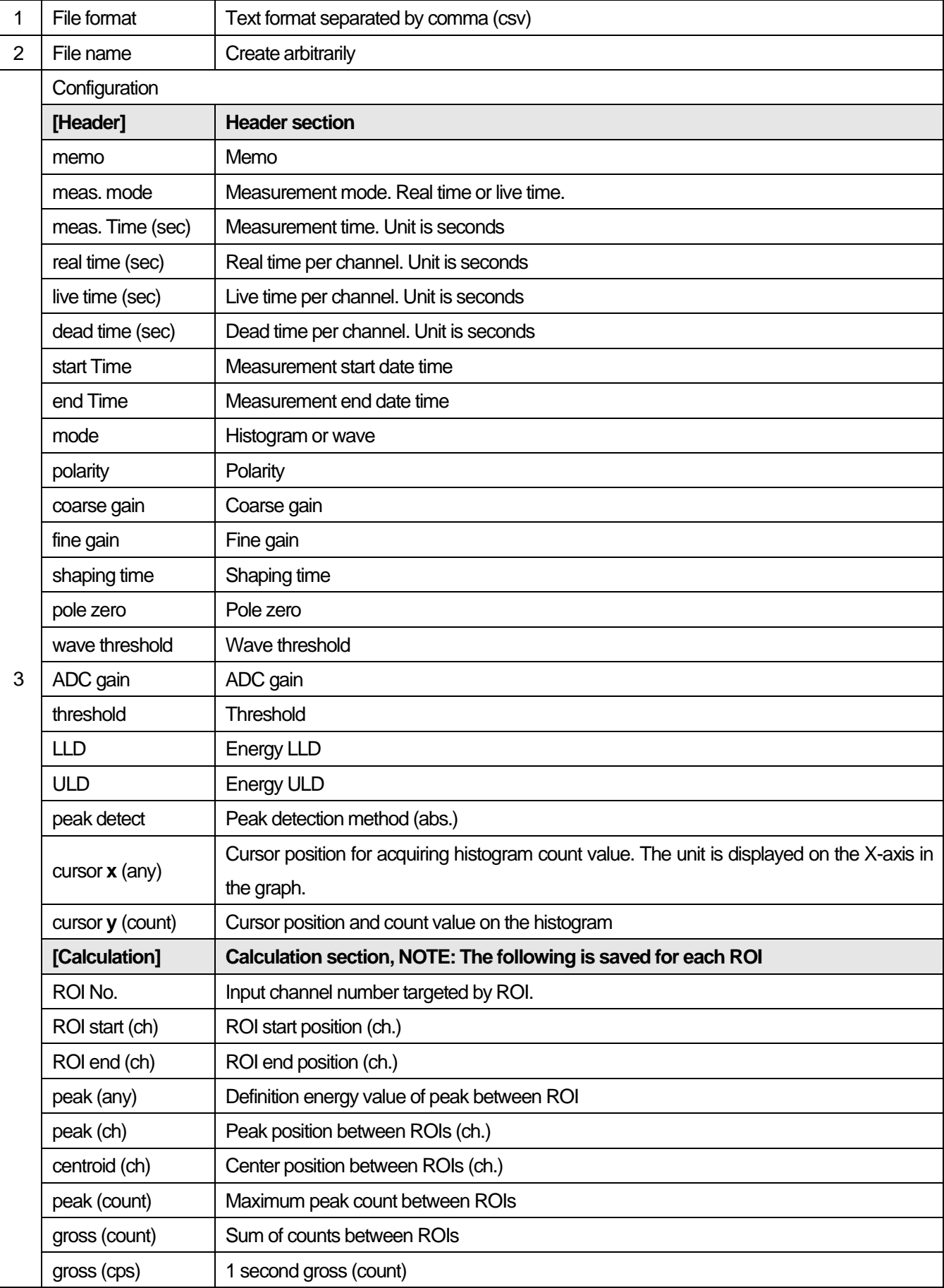

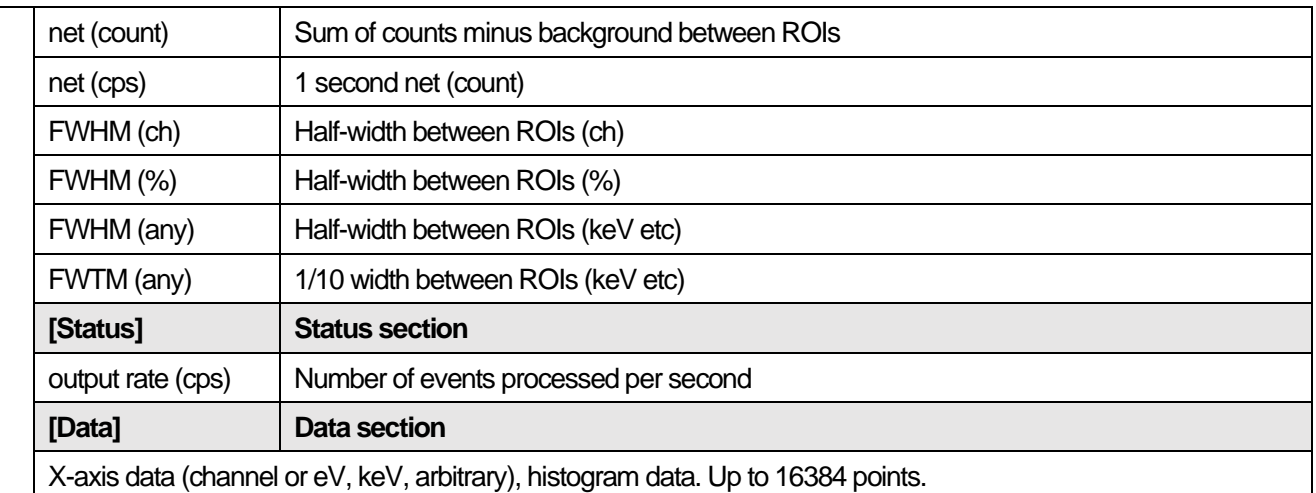

## <span id="page-34-0"></span>**7**.**2**.**Waveform data file**

This is the format of the data file saved in waveform mode.

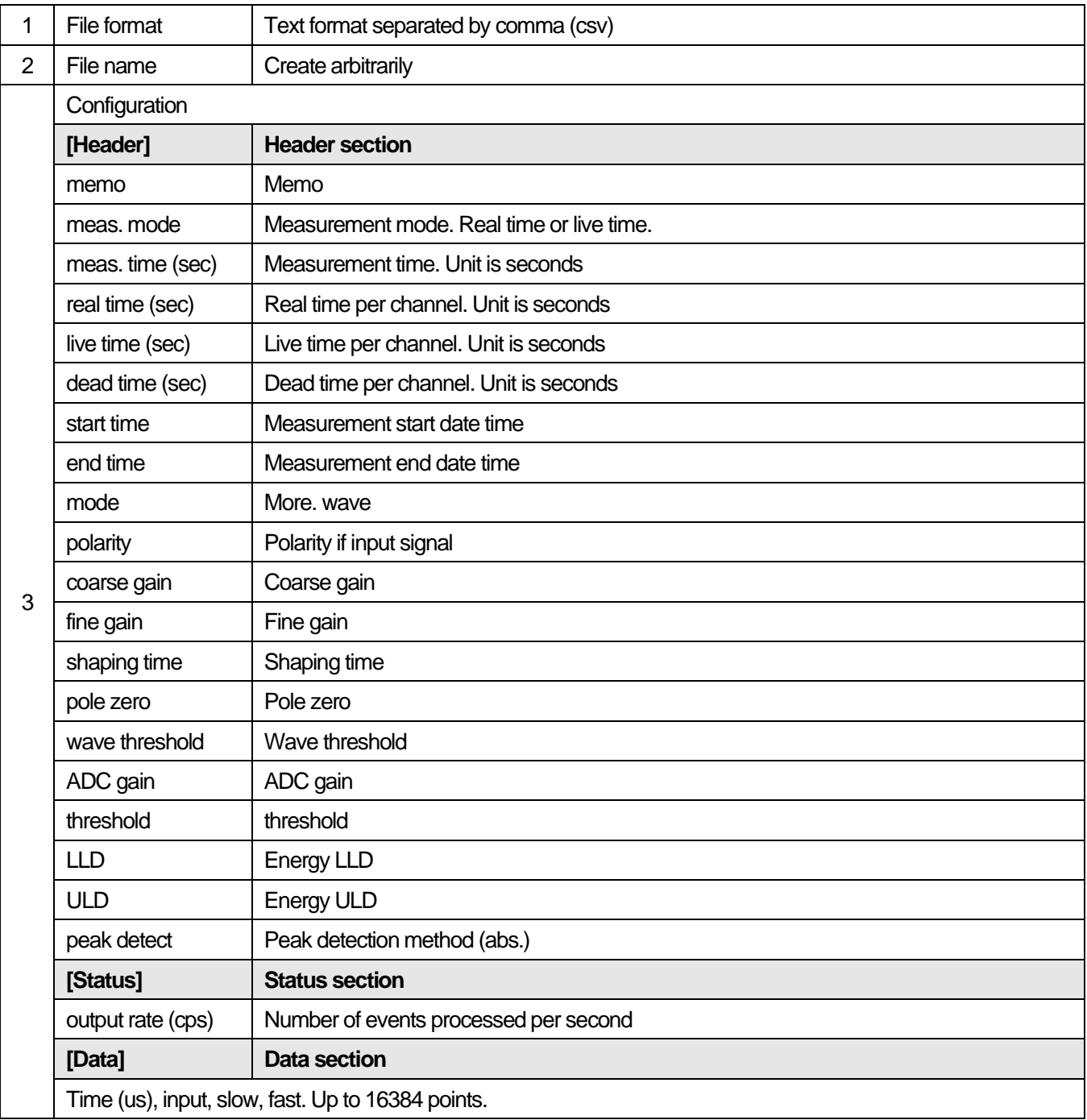

## <span id="page-35-0"></span>**8**.**Functions**

## <span id="page-35-1"></span>**8**.**1**.**Data acquisition by external GATE input signal timing**

When you want to acquire event data at that time from an external condition when an event occurs, input a LV-TTL level signal to the LEMO connector "GATE" on the front panel. When it is high, it measures. When it is low, it does not measure.

Set the external GATE input signal to slow with the DAC monitor and input it in such a range (see the figure below) that the slow output signal from the OUTPUT terminal is sufficiently covered. The guideline for the pulse width of the external GATE input signal is  $\times$  8 for shaping time.

Adjust so slow pole zero does not overshoot or undershoot. Keep the external GATE input signal high until the slow output input signal goes from the baseline to the point where it exceeds the threshold level Vth.

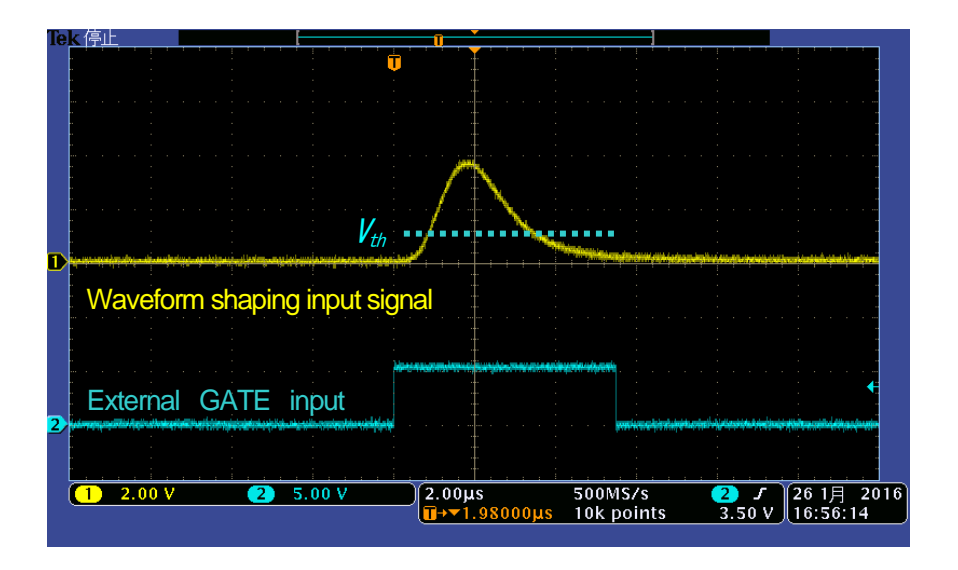

Fig. 19 External GATE input signal timing

**NOTE: As for the external GATE input signal, at LV-TTL level, 0.8 V or less is judged as LOW level and 2.0 V or more is judged as High level. The maximum input voltage is 5V.**

## <span id="page-35-2"></span>**8**.**2**.**Data discard by external VETO signal timing**

When you want to acquire event data at that time from an external condition when an event occurs, input a LV-TTL level signal to the LEMO connector "VETO" on the front panel. Contrary to the "GATE" function, it measures when it is low and does not measure when it is low. The timing is the same as GATE described above.

## <span id="page-36-0"></span>**8**.**3**.**Calculation method of FWHM (half width)**

The FWHM (Full Width at Half Maximum) in the "status" tab is calculated as follows.

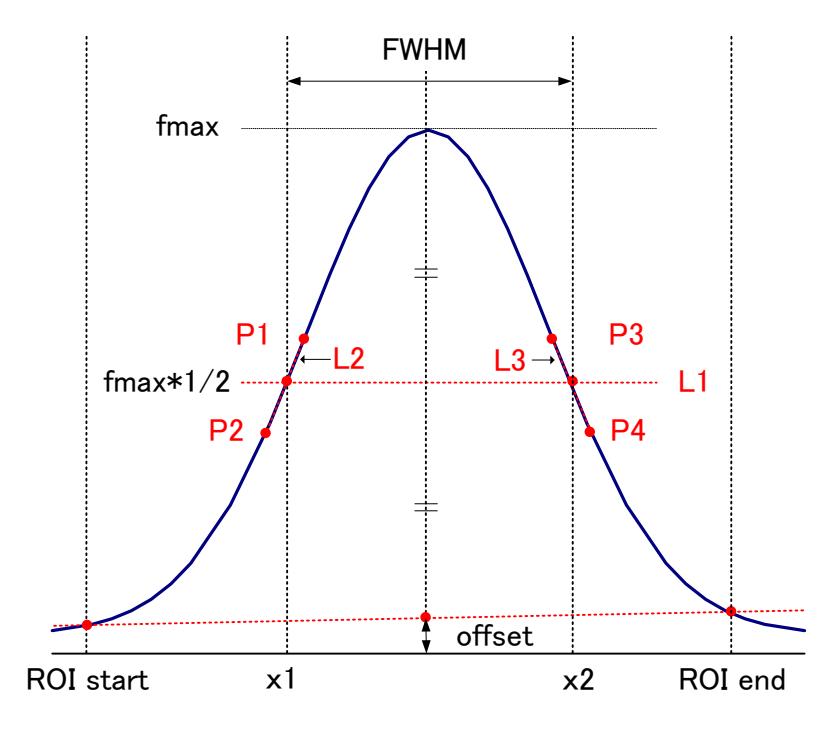

Fig. 20 Calculation of FWHM

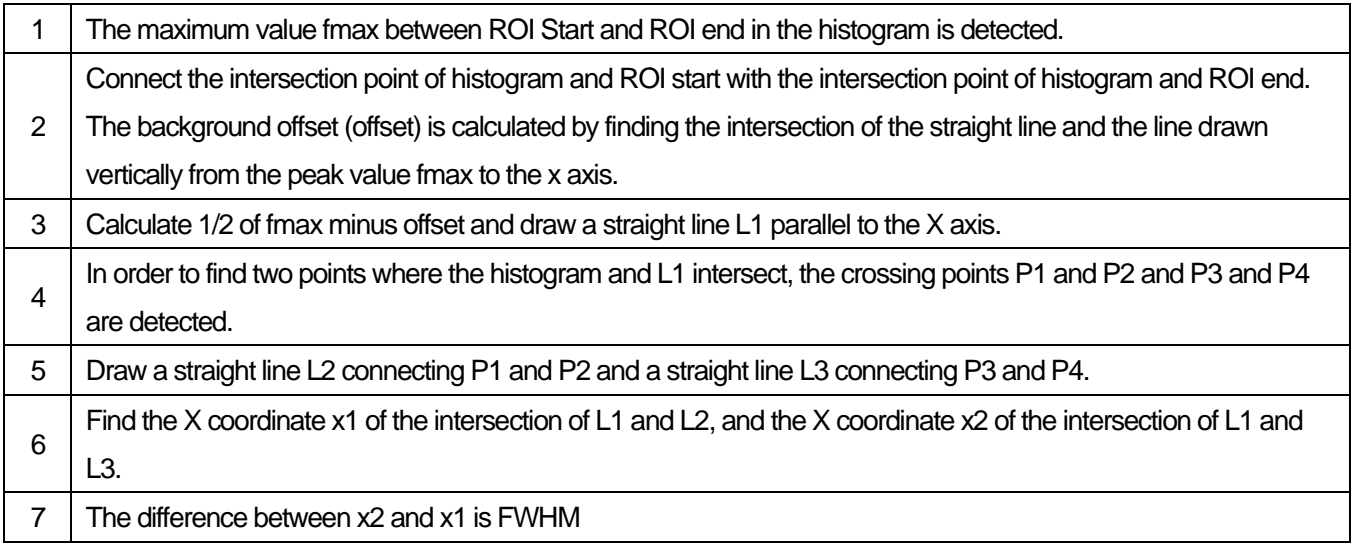

## <span id="page-37-0"></span>**8**.**4**.**Calculation of gross count and net count**

The "gross" and "net" counts in the "ROI" part are calculated by the Covell method.

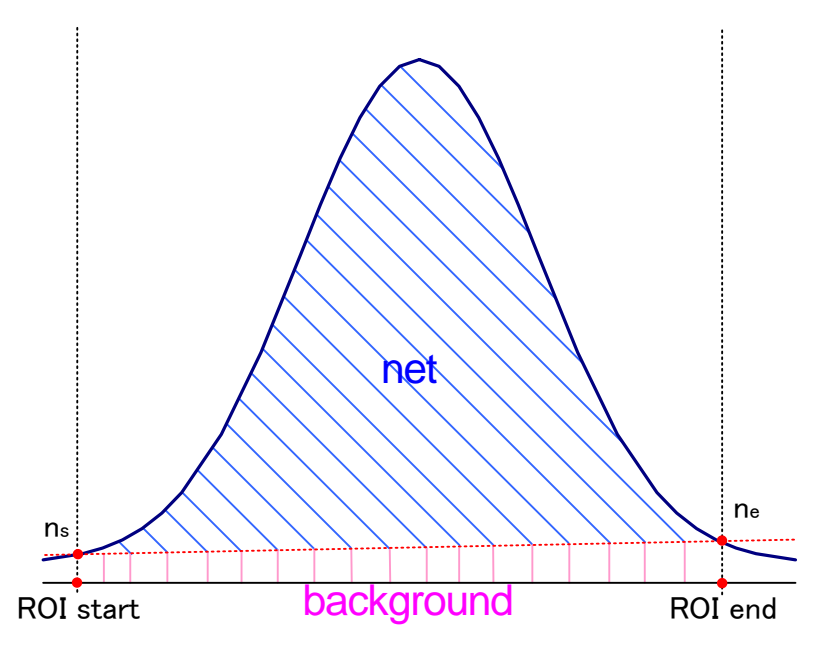

Fig. 21 Calculation of gross count and net count

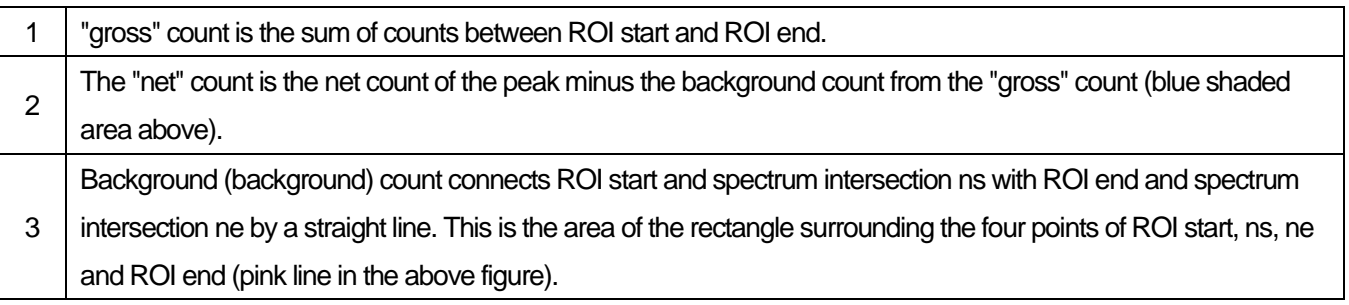

## <span id="page-38-0"></span>**8**.**5**.**Calculation method of two-point calibration**

#### In histogram mode

Perform a two-point calibration using the centroid of the two energy peaks and the peak energy value to make the unit scale of the X axis of the graph an energy (e.g., keV). One-point calibration is also possible.

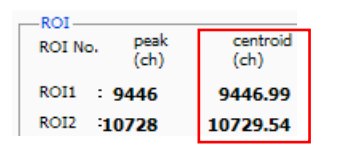

Set "ROI start (keV)" and "ROI end (keV)" in the upper "ROI" in the "calibration " tab, referring to the "centroid (ch)" value of ROI1 / ROI2 displayed in "ROI "at the top of the graph. Or set the range of ROI1 and ROI2 by cursor movement of the graph.

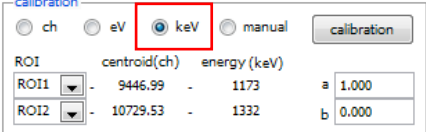

Select the radio button "keV" in "calibration" at the bottom of the "calibration" tab. Select "ROI1" and "ROI2" as the ROI in "calibration" at the bottom of the "calibration" tab.

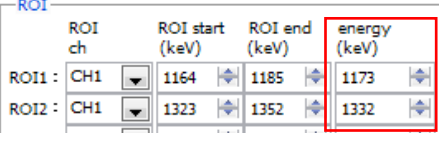

Set the peak energy of each of ROI1 / ROI2 to "keV" for how many keV it corresponds.

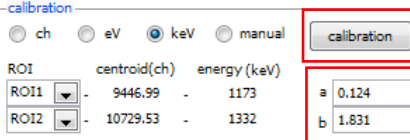

When you click the "calibration" button, the slope a and intercept b of the linear equation  $y = ax + b$ , which are calculated by the following equation, are automatically reflected in the lower positions of "a" and "b".

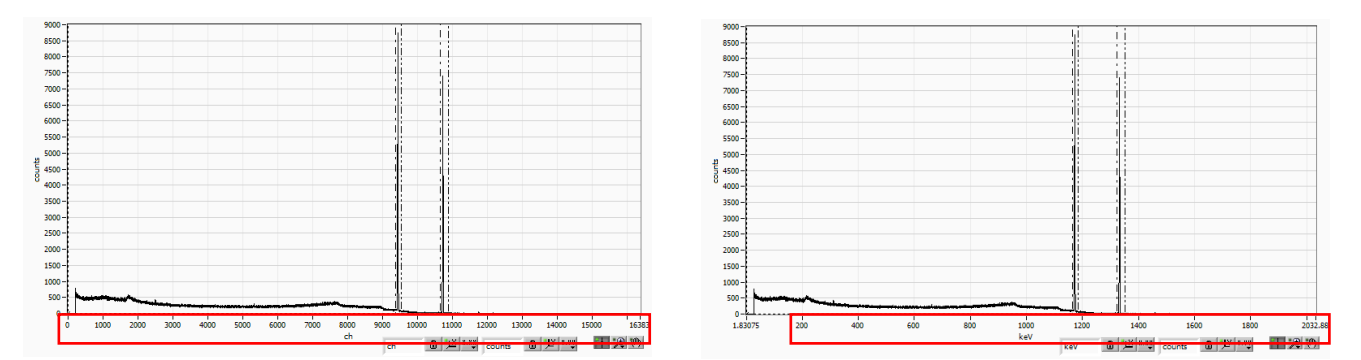

Fig. 22 Before energy calibration (Left), After energy calibration (Right)

 $a = (peak1 - peak2) /$  (centroid1-centroid2)  $b = y - ax$ 

For example, using Co-60, with 1473 keV centroid 9446.99 ch. And 1332 keV centric 10729.53 ch.

 $a = (1332 - 1173) / (10729.53 - 9446.99) = 0.124$  $b = 1332 - 0.124 * 10729.53 = 1.831$ 

As described above, "a" is automatically reflected as "0.124" and "b" is automatically reflected as "1.831", and the unit scale of the X axis is created by the linear expression 0.124 \* ch + 1.831.

## <span id="page-39-0"></span>**9**.**Gauss-fit**

This software has a peak analysis function by Gauss fitting. By opening the dedicated screen, you can calculate the halfvalue width, etc. by dividing the peaks with a small number of counts and the peaks that overlap with each other during measurement or for the histogram data in the data file.

## <span id="page-39-1"></span>**9**.**1**.**Startup screen**

Select Tool from the menu bar and execute gauss fit analysis. After execution, the startup screen shown below will be displayed.

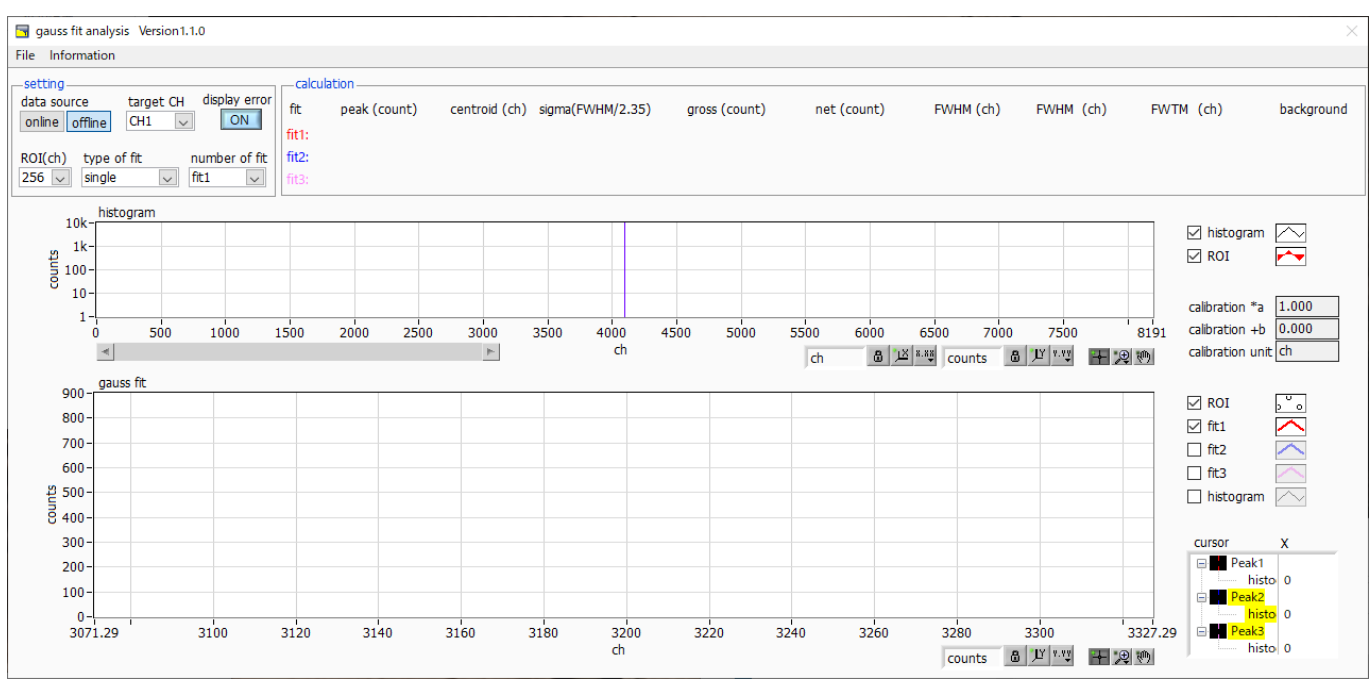

Fig. 23 Gauss fit startup screen

#### **Menu section**

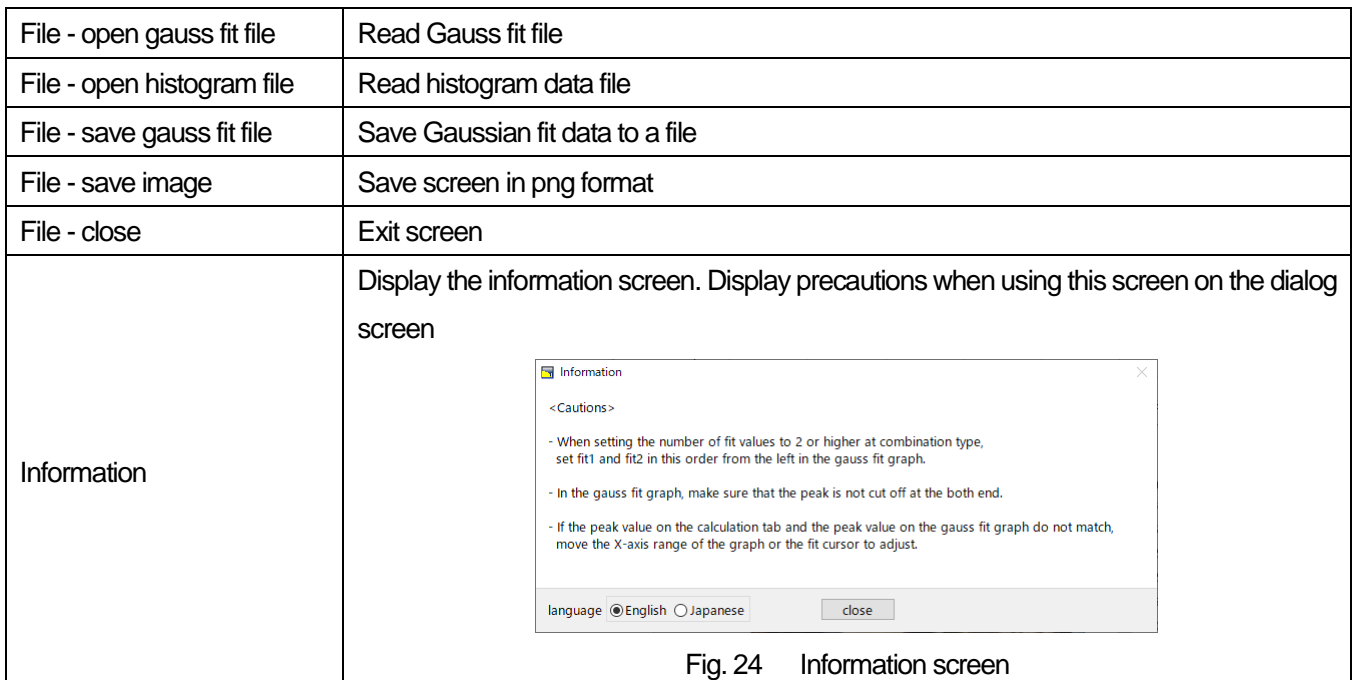

## **Setting section**

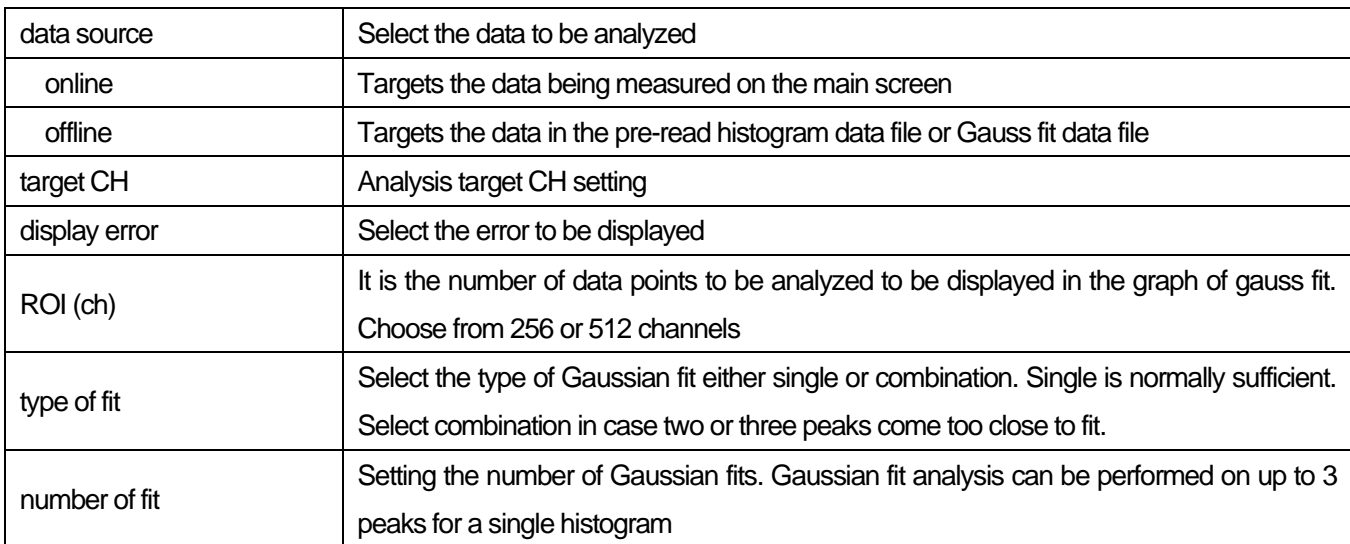

#### **Calculation section**

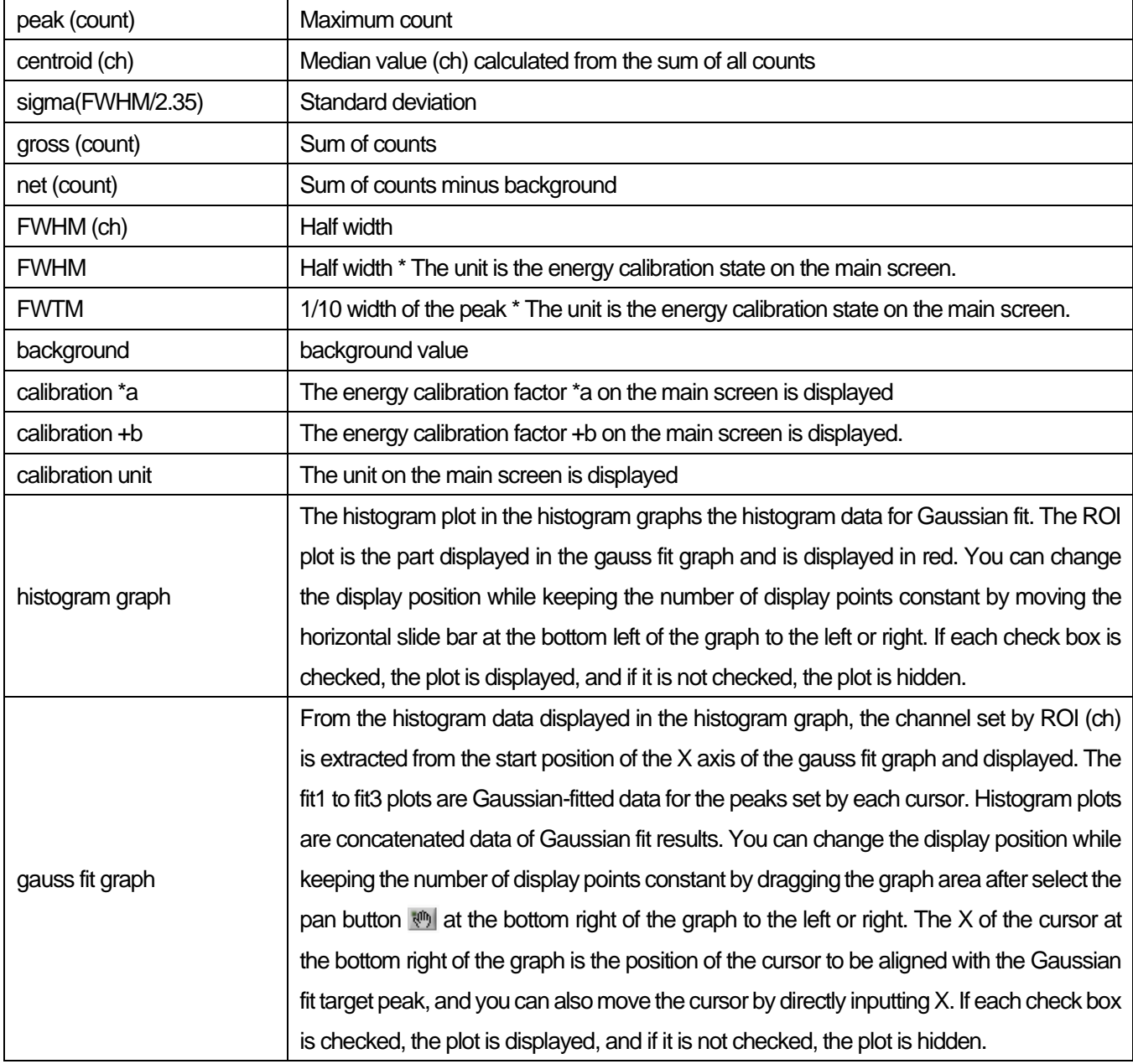

## <span id="page-41-0"></span>**9**.**2**.**On-line**

For the histogram acquired during measurement, perform Gaussian fit analysis for the specified peak according to the following procedure.

1. Select data source, "online".

2. Start measurement in histogram mode. The histogram during measurement is displayed in the histogram graph.

3. In the gauss fit graph, the histogram of the part of interest in the histogram graph is displayed. To set the horizontal axis range of this graph, enter the minimum value of the horizontal axis of the gauss fit graph directly or move the vertical cursor in the histogram graph to the target range. After that, the histogram graph will have the range selected in the gauss fit graph red.

4. Set up to three vertical cursors at the approximate peak part of the analysis target. To set the cursor, drag the red, blue, and pink vertical cursor lines while the button in the red frame in the figure below is pressed, and drop them on the peak part. Alternatively, you can move the cursor and set it by entering a numerical value in the X value of the cursor at the bottom right of the screen.

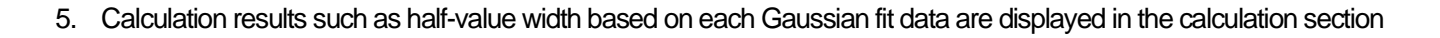

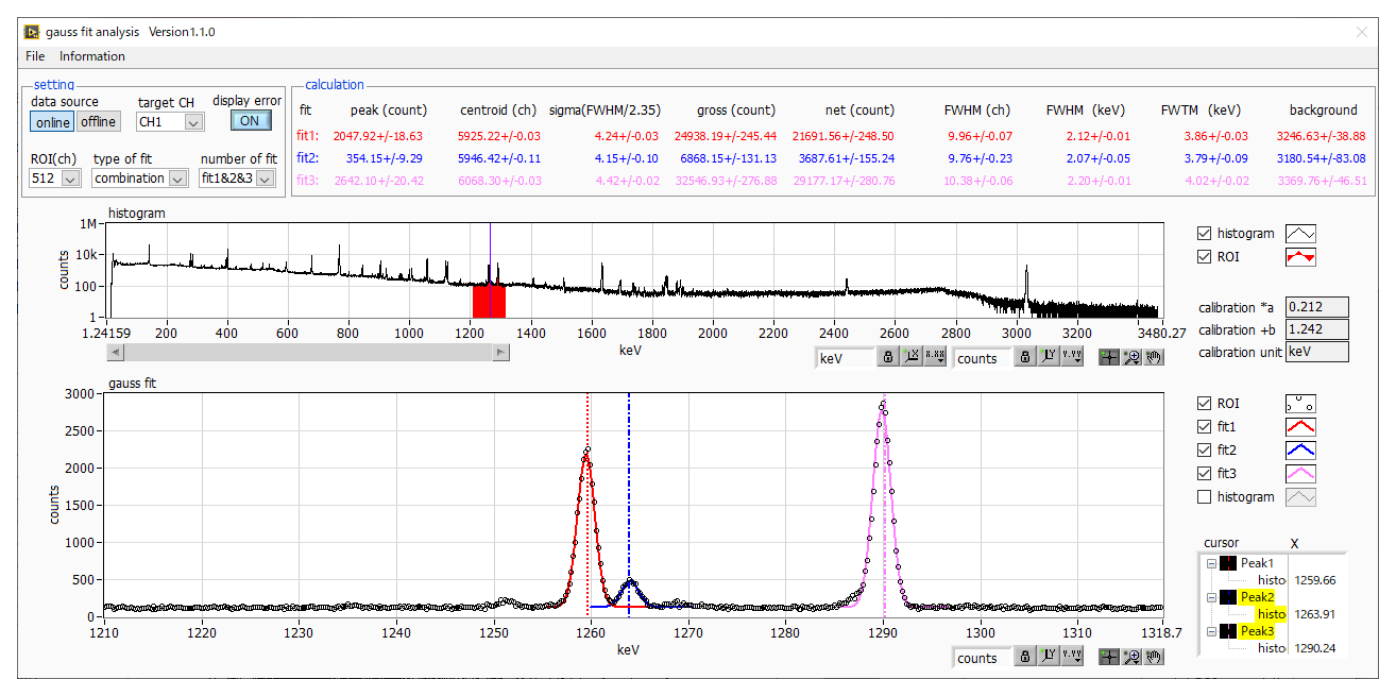

Fig.25 Gauss fit screen, **ONLINE**

## <span id="page-42-0"></span>**9**.**3**.**Off-line**

For the histogram obtained by reading the histogram data file or the Gauss fit data file, perform Gauss fit analysis for the specified peak by the following procedure.

1. Select data source, "offline".

2. Click open gauss fit file or open histogram file from file in the menu. A file selection dialog is displayed. Select the data file to be read and open it. The histogram in the data file is displayed in the histogram graph

The rest of the procedure is the same as the on-line mode.

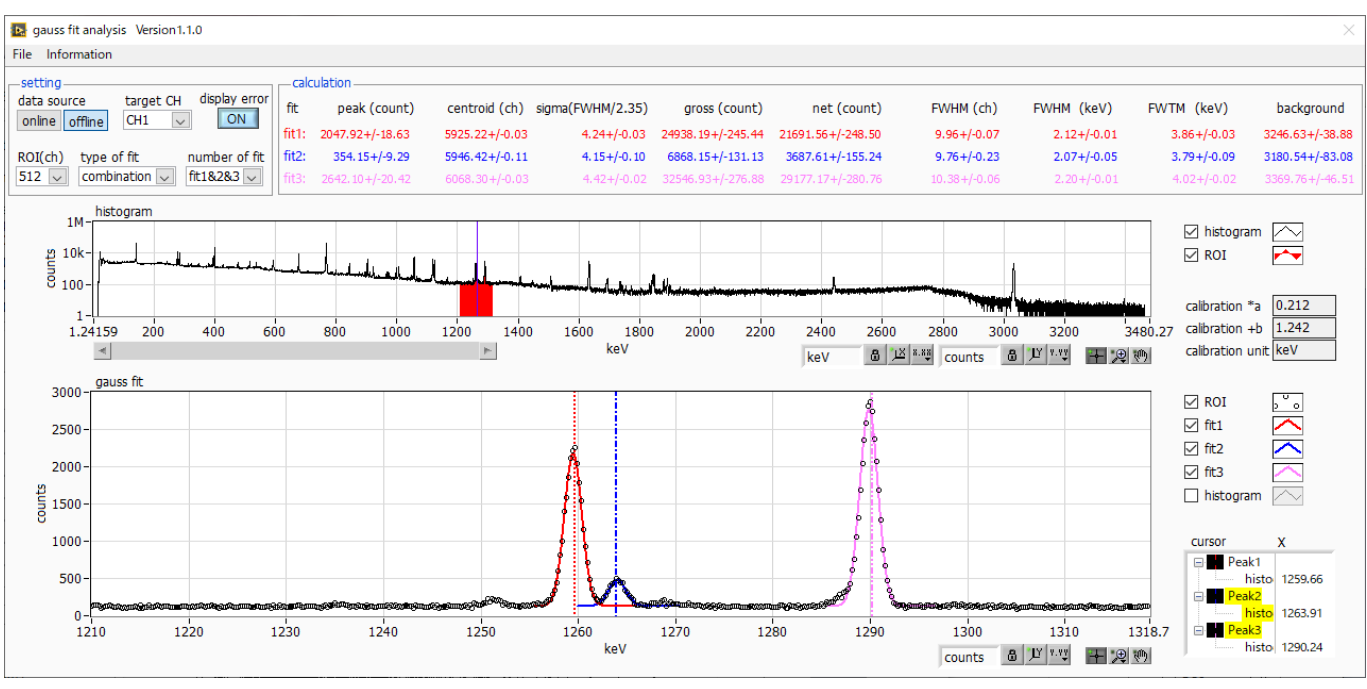

Fig.26 Gauss fit screen, **OFFLINE**

## <span id="page-43-0"></span>**9**.**4**.**Notes**

Please note the following points to operate normally on the Gauss fit screen.

- When selecting combination as type of fit and setting the number of fit to two or more, set fit1 and fit2 in this order from the left in the gauss fit graph. If fit1 is not working properly, the following fit2 and fit3 will also be hidden.
- The peak to be fitted should be displayed without being cut off at both ends of the gauss fit graph.
- If the peak value on the calculation tab and the peak value on the gauss fit graph do not match, move the horizontal axis range of the graph or the fit cursor.

## <span id="page-43-1"></span>**9**.**5**.**End**

To close this screen, click close from File on the menu bar.

## <span id="page-44-0"></span>**10**.**Peak search**

This software has a function to automatically detect peaks and perform peak analysis. You can open the dedicated screen and automatically detect the peak and calculate the half width etc. for the histogram data of the data file during measurement.

## <span id="page-44-1"></span>**10**.**1**.**Startup screen**

Execute peak search analysis from Tool on the menu bar. After execution, the startup screen shown below will be displayed.

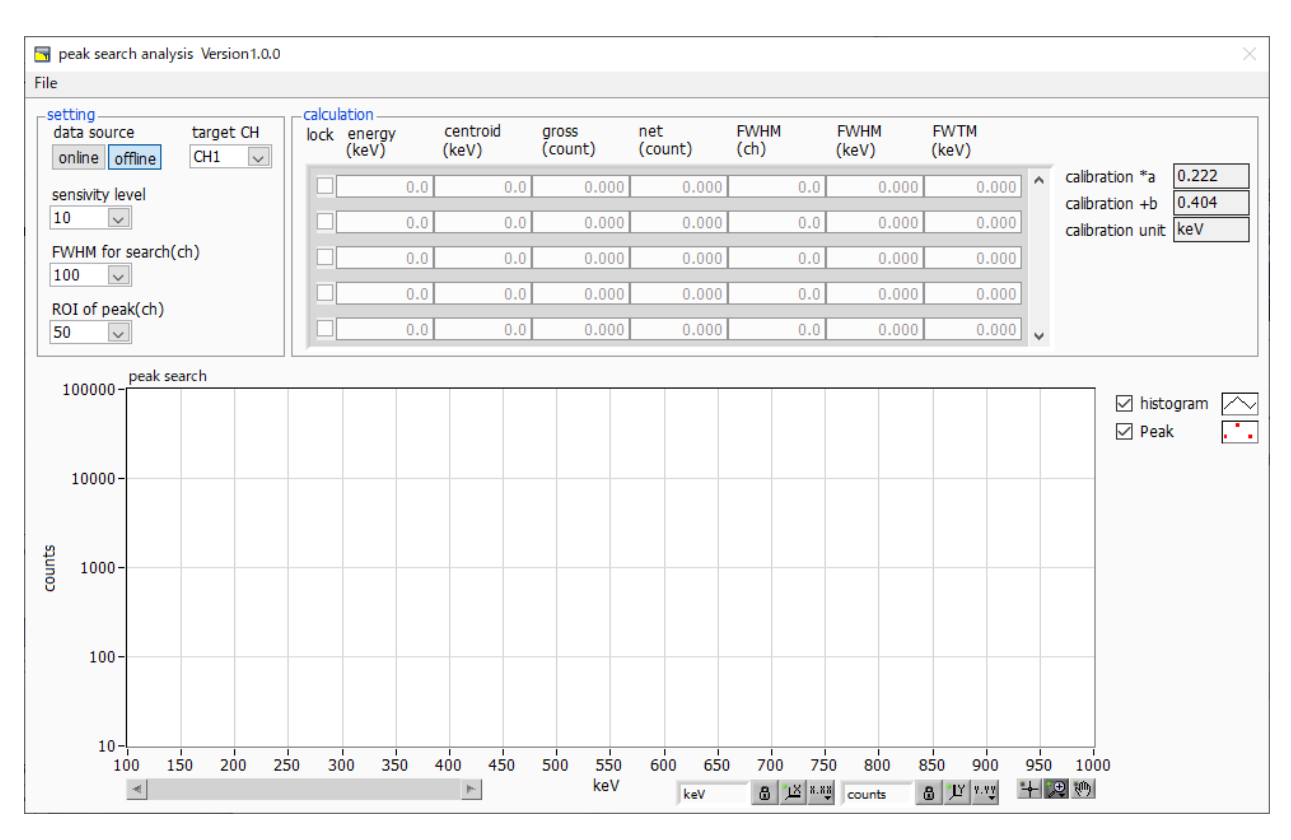

Fig.27 Peak search startup screen

#### **Menu section**

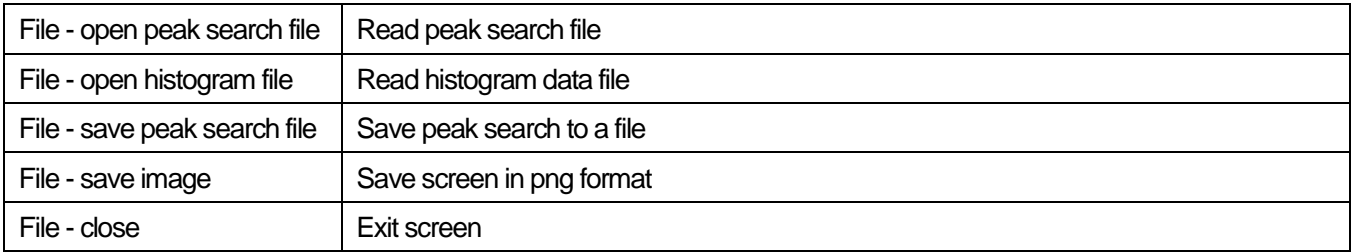

## **Setting section**

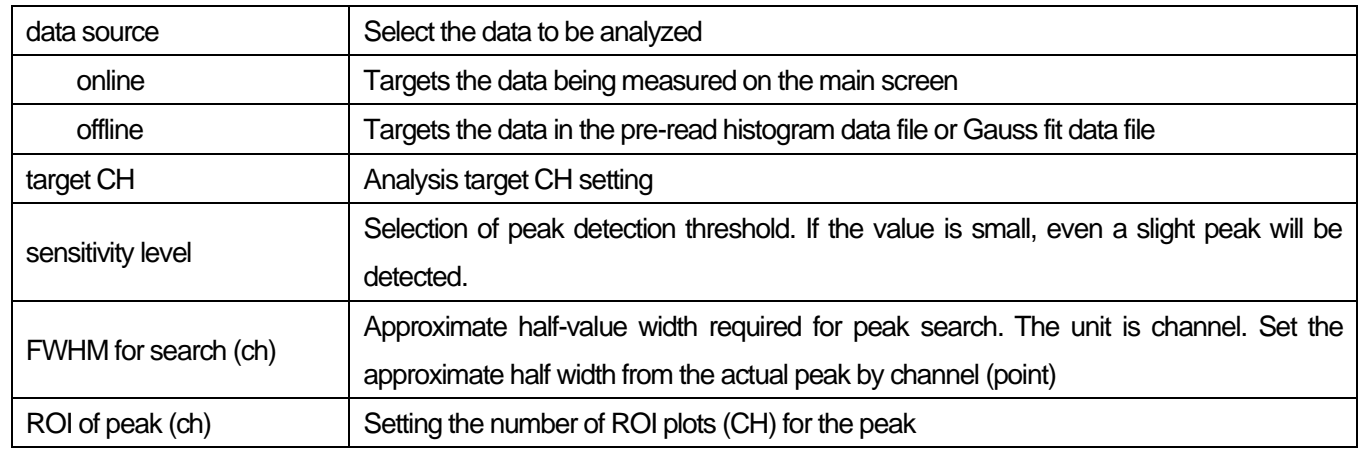

## **Calculation section**

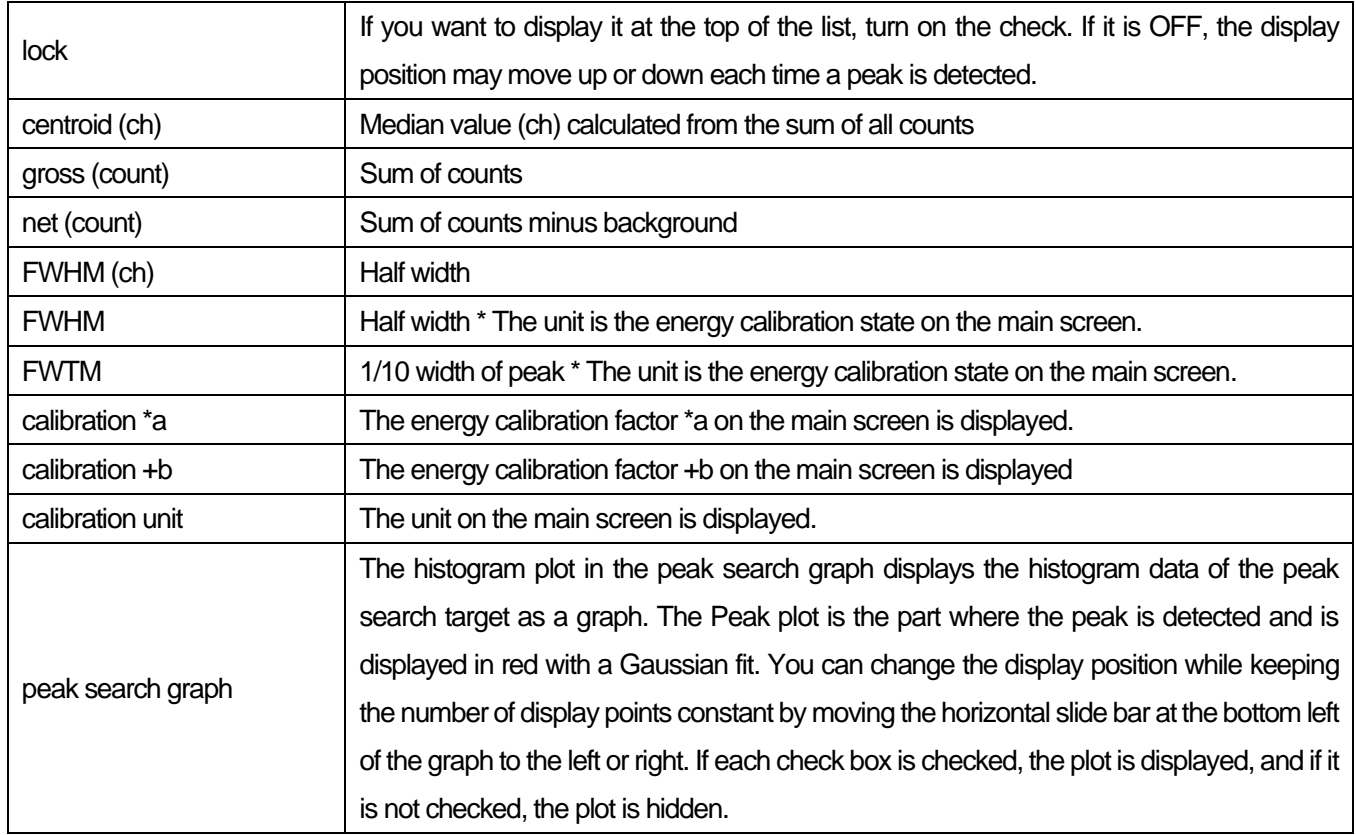

## <span id="page-46-0"></span>**10**.**2**.**On-line**

Perform peak search analysis using the following procedure for the histogram acquired during measurement.

1. Select data source online

2. Start measurement in histogram mode. The histogram being measured is displayed in the peak search graph.

3. In the peak search graph, the peak part where the peak is detected is gauss-fitted and a red histogram is displayed.

4. In the calculation section, the calculation results such as the half-value width are displayed for each peak detected. If the peak is detected or not detected, the calculation result display may move up and down, making it difficult to see. In this case, if you turn on the lock check, it will always be displayed at the top.

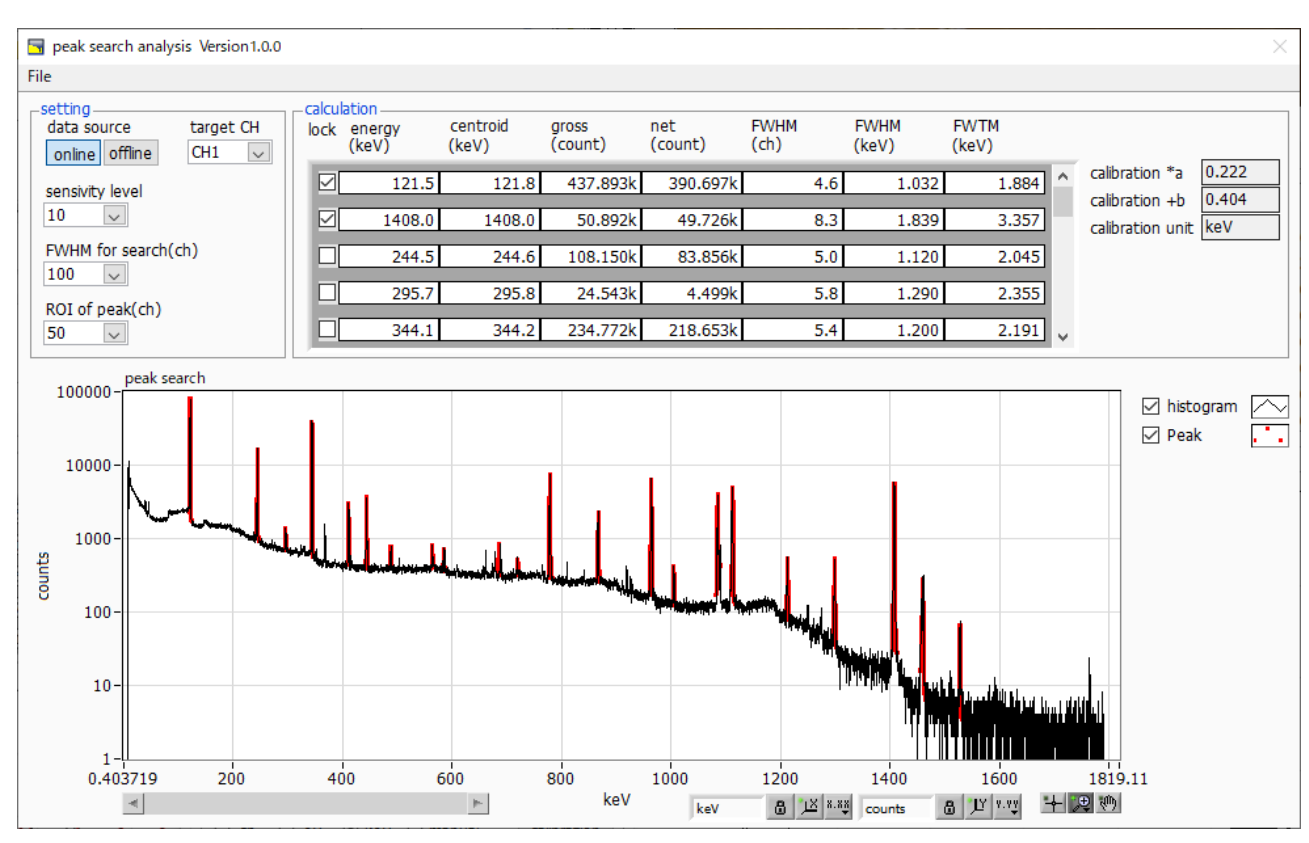

Fig. 28 Peak search screen, **ONLINE**

## <span id="page-47-0"></span>**10**.**3**.**Off-line**

Perform peak search analysis according to the following procedure for the histogram obtained by reading the histogram data file or peak search data file.

#### 1. Select data source as offline

2. Click open peak search file or open histogram file from file on the menu bar. A file selection dialog is displayed. Select the data file to be read and open it. The histogram in the data file is displayed in the peak search graph

The rest of the procedure is the same as the on-line mode.

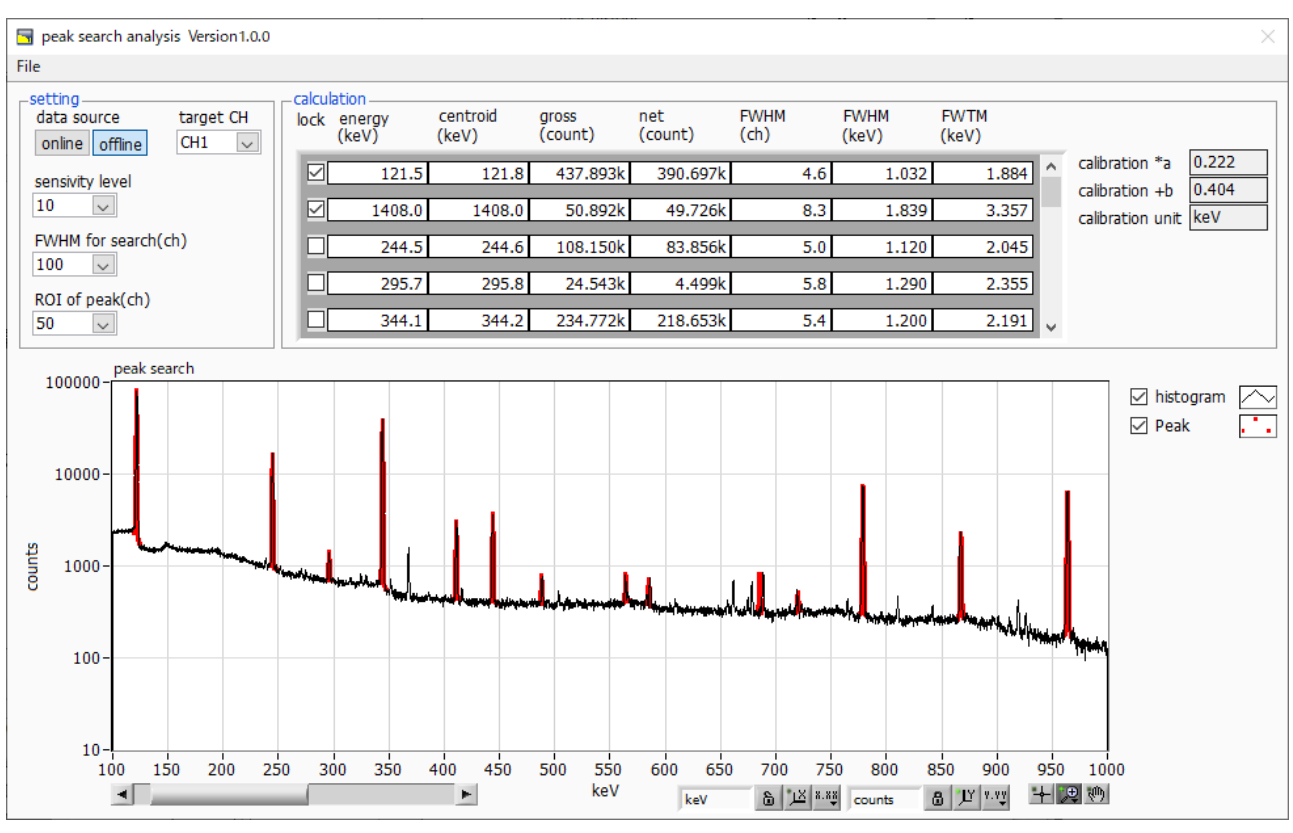

Fig. 29 Peak search screen, **OFFLINE**

## <span id="page-48-0"></span>**10**.**4**.**Notes**

Please note the following points to operate normally on the peak search screen.

- The degree of peak search changes by adjusting the sensitivity level, FWHM for search (ch.), and ROI of peak (ch.). Adjust each setting to the optimum while observing the shape of the red peak detection part.

## <span id="page-48-1"></span>**10**.**5**.**End**

To close this screen, click close from File on the menu bar.

## **TechnoAP Co., Ltd.**

Address: 2976-15 Mawatari, Hitachinaka-city, Ibaraki-prefecture, 312-0012, Japan TEL: +81-29-350-8011 FAX: +81-29-352-9013 URL[: http://www.techno-ap.com](http://www.techno-ap.com/) E-mail[: info@techno-ap.com](mailto:info@techno-ap.com) Business Hours: 9:30 AM to 17:00 PM, Monday to Friday